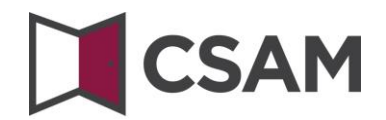

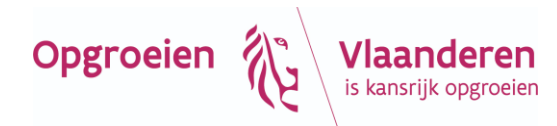

# **Dienst voor het Beheer der Toegangsbeheerders (BTB) Step-by-Step Guide**

Nederlands Februari 2023

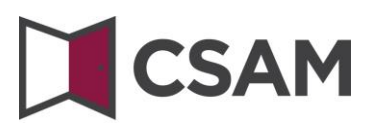

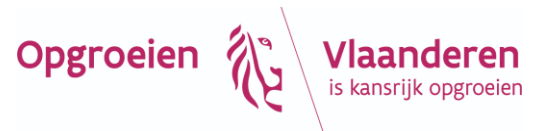

CSAM is het geheel van afspraken en regels om het identiteits- en toegangsbeheer binnen egovernment te organiseren.

CSAM verzekert, zowel voor burgers die in eigen naam optreden als voor personen die optreden in naam van een onderneming:

- identificatie,
- authenticatie,
- autorisatie,
- beheer van de mandaten.

Daarnaast laat CSAM ondernemingen toe het toegangsbeheer van hun medewerkers te structureren en te **,**organiseren.

Momenteel omvat CSAM volgende diensten:

- FAS: dienst voor identificatie en authenticatie van personen,
- BTB: dienst voor het beheer van toegangsbeheerders binnen een onderneming,
- SSM: generieke dienst voor het beheer van mandaten.

CSAM evolueert voortdurend. Er zijn verbeteringen gepland en op termijn komen er ook nieuwe diensten bij. De dienst voor het Beheer van Toegangsbeheerders (BTB) wordt aangeboden in het kader van CSAM door **de Rijksdienst voor Sociale Zekerheid (RSZ).**

In het kader van CSAM worden ook de visuele identiteit van de dienst en de terminologie aangepast:

- "Verantwoordelijke Toegangen Entiteit (VTE)" wordt "Hoofdtoegangsbeheerder (HTB)",
- "Lokale beheerder" wordt "Toegangsbeheerder (TB)",
- toepassingen worden gegroepeerd per "domein".

Stap voor stap wordt de nieuwe terminologie overal ingevoerd. Op sommige schermen of in sommige handleidingen staan nog de oude termen (VTE, Lokale beheerder, hoedanigheid). Op termijn wordt enkel nog de nieuwe terminologie gebruikt.

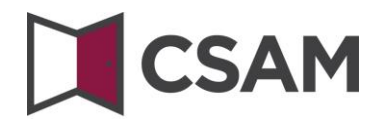

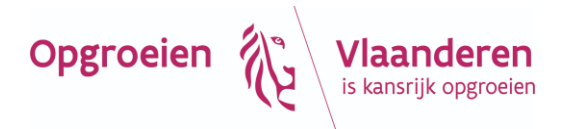

## **Inhoudstafel**

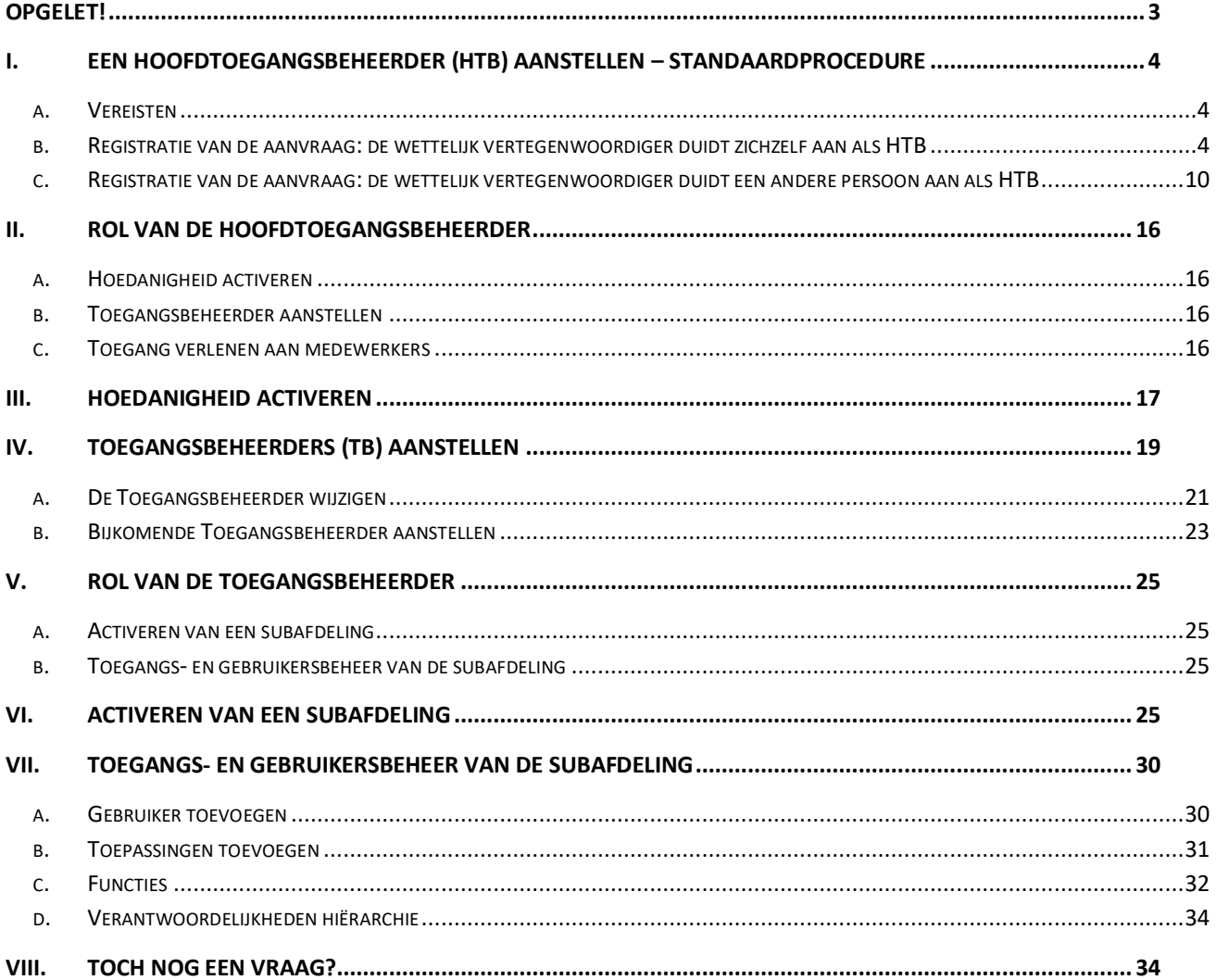

## <span id="page-2-0"></span>**Opgelet!**

De illustraties in deze handleiding zijn louter indicatief. De opties kunnen anders zijn dan de mogelijkheden die je te zien krijgt. Baseer je dus vooral op de locatie van de te nemen stappen.

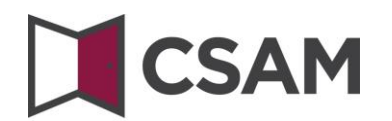

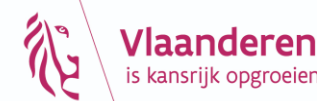

## <span id="page-3-0"></span>**I. Een Hoofdtoegangsbeheerder (HTB)<sup>1</sup> aanstellen – standaardprocedure**

#### <span id="page-3-1"></span>**a. Vereisten**

- a) De wettelijk vertegenwoordiger (WV)<sup>2</sup> van de onderneming moet zich met zijn elektronische identiteitskaart (eID) aanmelden voor de online toegangsaanvraag.
- b) Enkel de wettelijk vertegenwoordiger kan een online toegangsaanvraag doen.
- c) De Hoofdtoegangsbeheerder moet een werknemer of wettelijk vertegenwoordiger van de onderneming zijn.
- <span id="page-3-2"></span>**b. Registratie van de aanvraag: de wettelijk vertegenwoordiger duidt zichzelf aan als HTB**
- **→** Ga naar [www.csam.be](http://www.csam.be/)
- ➔ Kies "**Aan de slag**" bij "**Beheer der Toegangsbeheerders**".

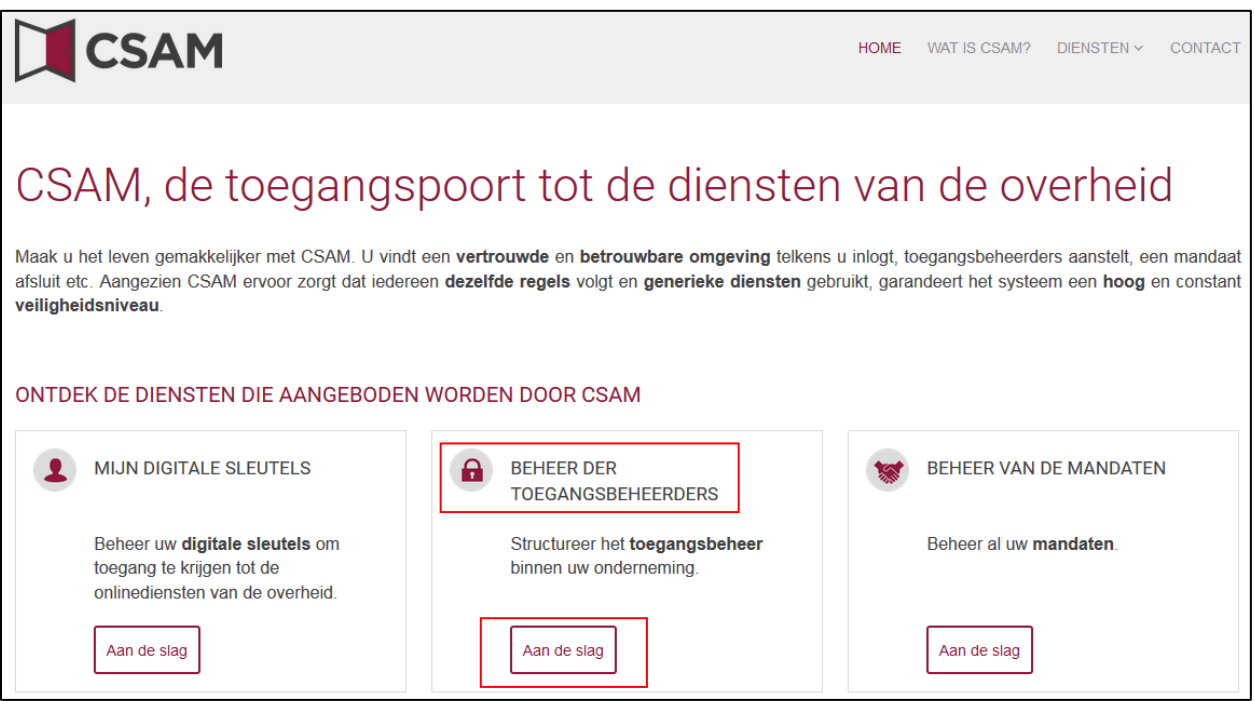

 $1$  Binnen CSAM is Hoofdtoegangsbeheerder de nieuwe term voor Verantwoordelijke Toegang Entiteit

<sup>&</sup>lt;sup>2</sup> WV: Acroniem voor de Wettelijk Vertegenwoordiger. Dit is een persoon die een wettelijke functie uitoefent binnen de onderneming en als zodanig gekend is in de Kruispuntbank van ondernemingen (KBO).

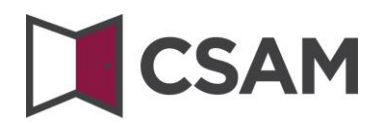

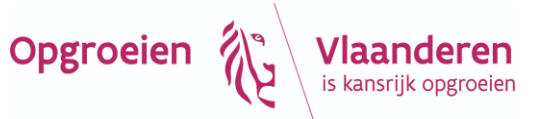

➔ Kies een "**Hoofdtoegangsbeheerder aanstellen**".

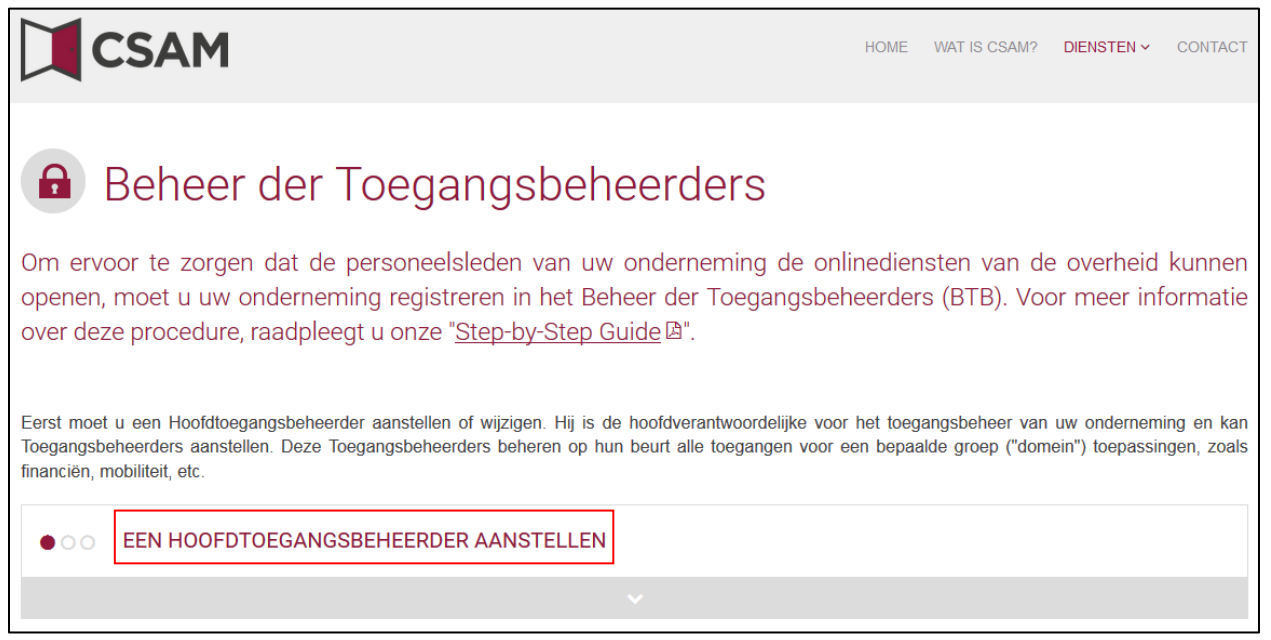

➔ Kies een "**Hoofdtoegangsbeheerder aanstellen**" via de "**standaardprocedure**" en meld je aan met je eID.

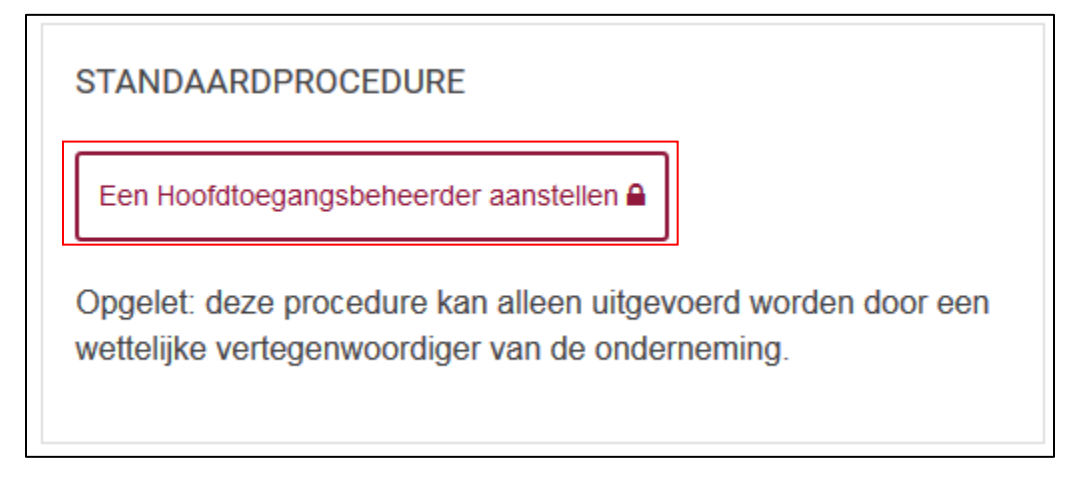

➔ Vul het KBO-nummer van de onderneming in en klik op de knop "**Een Hoofdtoegangsbeheerder aanstellen**".

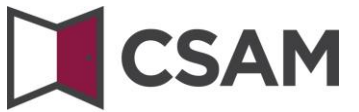

Aanstelling van een Hoofdtoegangsbeheerder Welkom, xxxxxxxxxxx | Afmelden Een Hoofdtoegangsbeheerder aanstellen Om personeelsleden van uw onderneming met de onlinediensten van de overheid te laten werken, moet u uw onderneming registreren in CSAM. Na registratie in CSAM krijgt u toegang tot het Beheer der Toegangsbeheerders (BTB). Om een onderneming te kunnen registreren in CSAM, moet u een wettelijke functie uitoefenen binnen die onderneming. Uw wettelijke functie moet erkend zijn door de Kruispuntbank van Ondernemingen en geldig zijn op dit moment. Gebruik KBO Public Search als u niet zeker weet of u momenteel erkend bent als wettelijk vertegenwoordiger van de onderneming die u wilt registreren. Voer hieronder het ondernemingsnummer in van een onderneming waarvan u wettelijk vertegenwoordiger bent om: • uw onderneming te registreren in BTB, en · uzelf of iemand anders als Hoofdtoegangsbeheerder aan te stellen @

> ➔ Als er al een HTB is aangeduid voor de entiteit, is dit samen met de naam van de huidige HTB te zien.

Een Hoofdtoegangsbeheerder aanstellen

Opgroeien

is kansrijk opgroeien

Deze onderneming is al geregistreerd in CSAM.

Ondernemingsnummer

➔ Als je zelf al HTB bent, kan je jezelf niet opnieuw aanduiden. Sluit de aanvraag. Als je vragen hebt over je toegang, kan je terecht bij het contactcenter van de Sociale Zekerheid op [http://www.socialsecurity.be/contact\\_nl](http://www.socialsecurity.be/contact_nl)**.**

Deze onderneming is al geregistreerd in CSAM. U bent al gekend als Hoofdtoegangsbeheerder voor deze onderneming. U kan een andere persoon aanduiden als Hoofdtoegangsbeheerder

➔ Vul het **e-mailadres** en **telefoonnummer** in en klik op "**Volgende**".

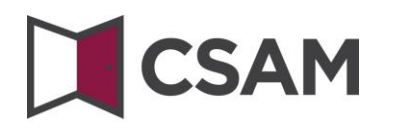

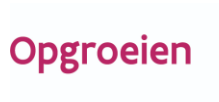

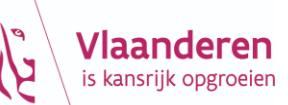

CSAM

Aanstelling van een Hoofdtoegangsbeheerder

Welkom, xxxxxxxxxxxx | Afmelden

# Registratie onderneming in CSAM

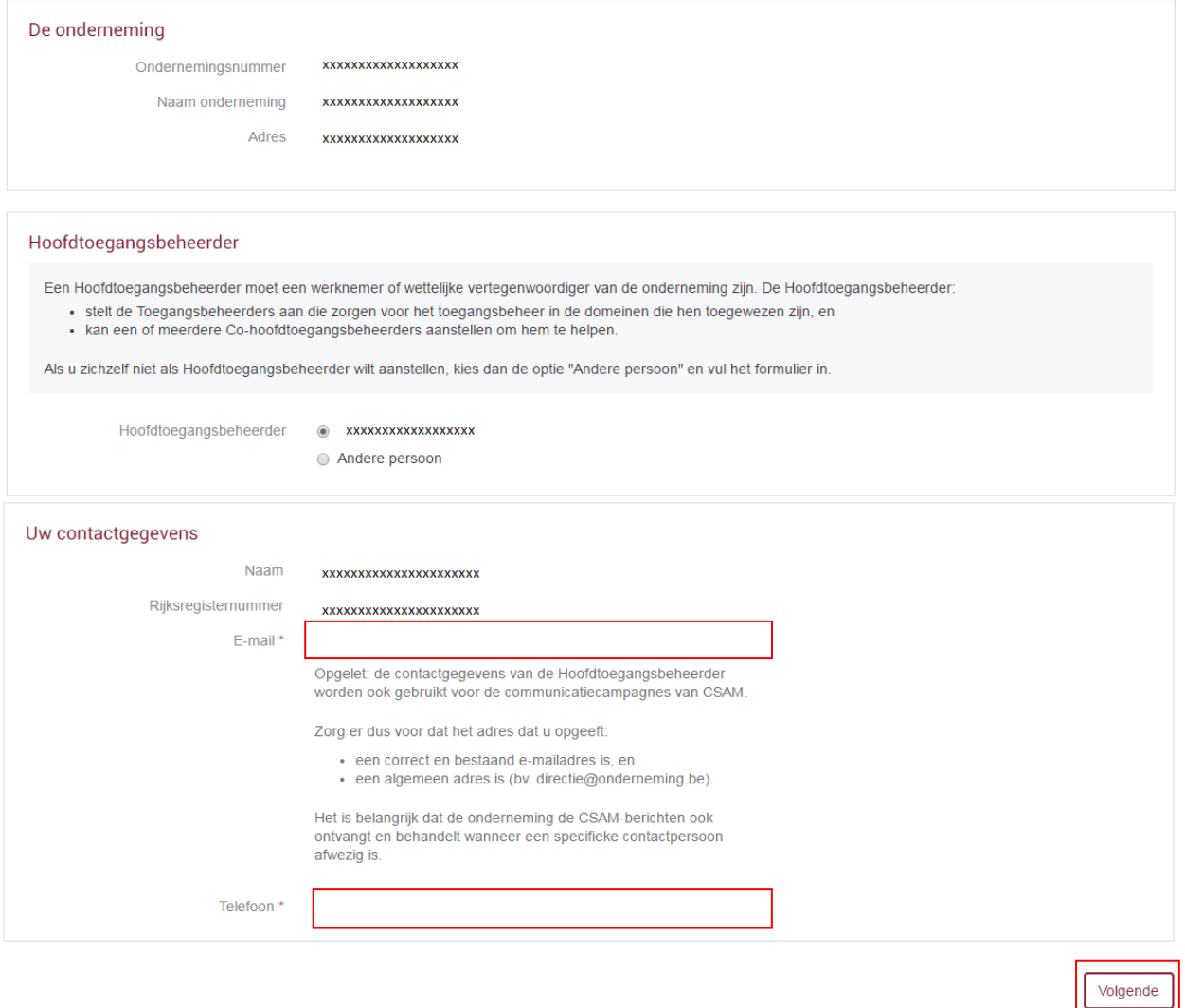

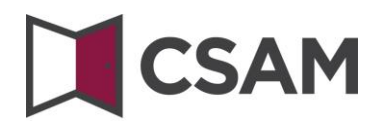

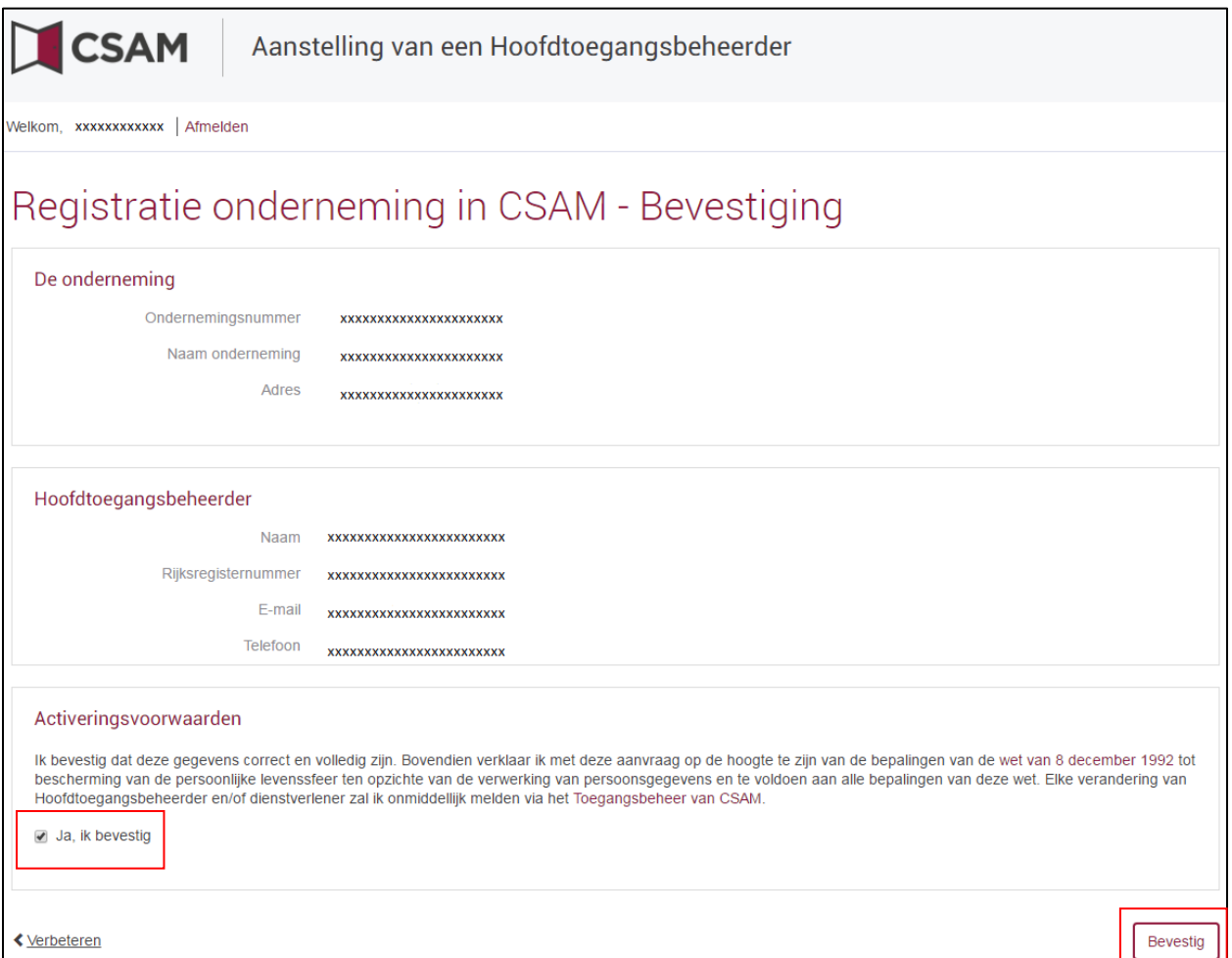

➔ De Hoofdtoegangsbeheerder is aangesteld.

Opgroeien 2

**Vlaanderen** 

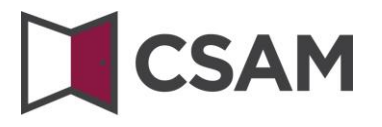

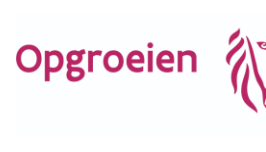

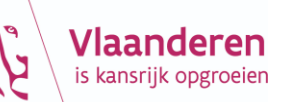

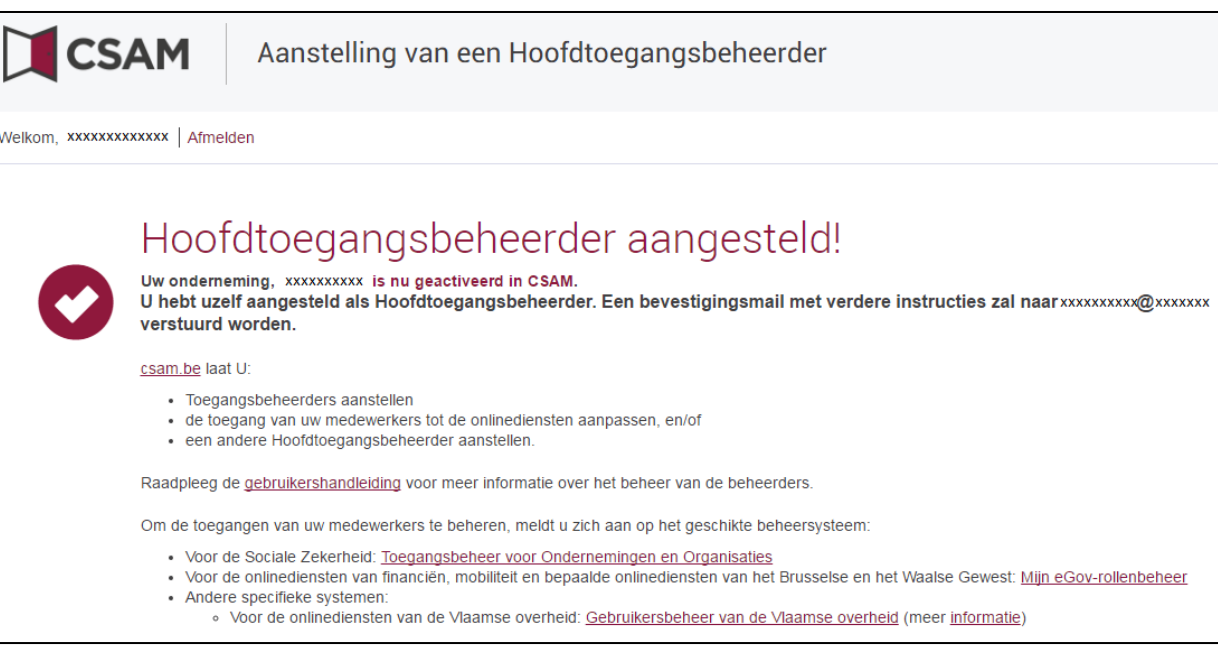

<span id="page-9-0"></span>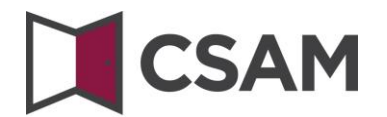

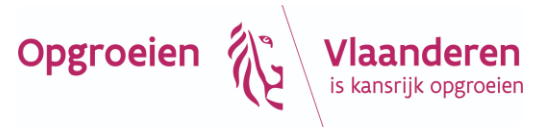

### **c. Registratie van de aanvraag: de wettelijk vertegenwoordiger duidt een andere persoon aan als HTB**

De Hoofdtoegangsbeheerder (HTB) moet een werknemer of een andere wettelijk vertegenwoordiger van de onderneming zijn.

- **→** Ga naar [www.csam.be](http://www.csam.be/)
- ➔ Kies "**Aan de slag**" bij "**Beheer der Toegangsbeheerders**".

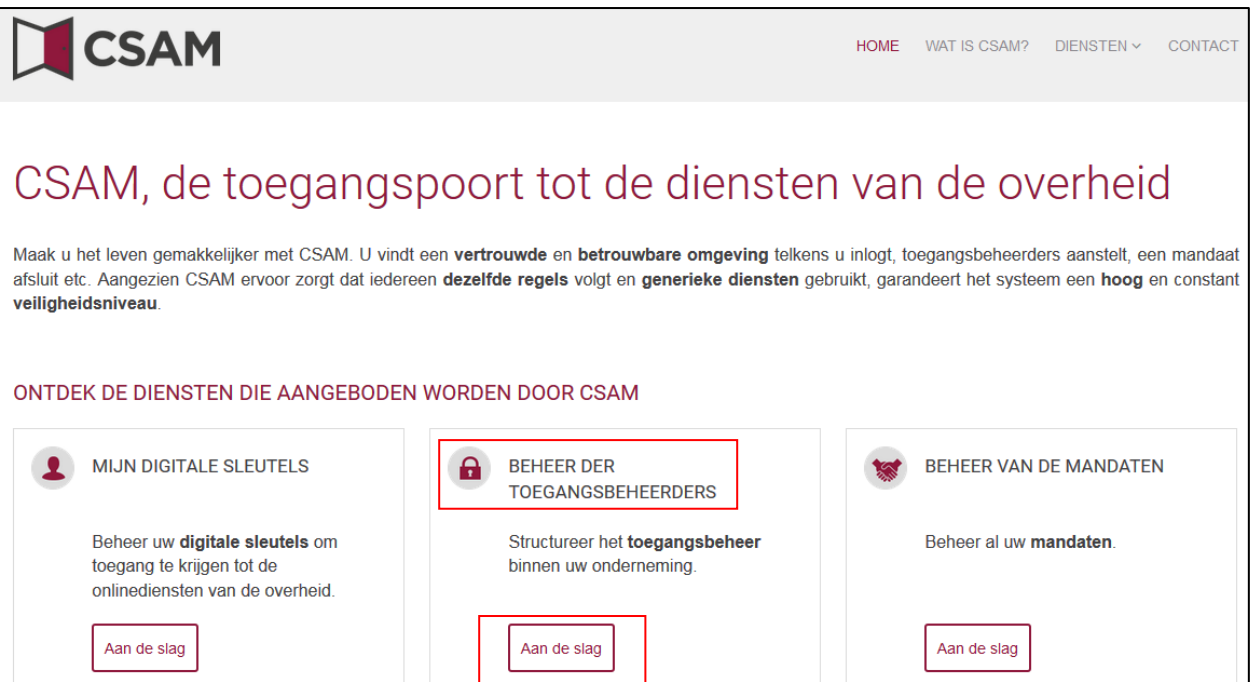

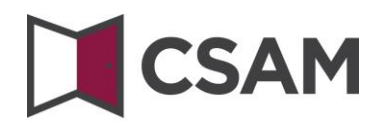

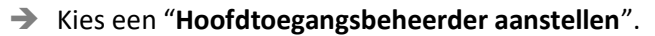

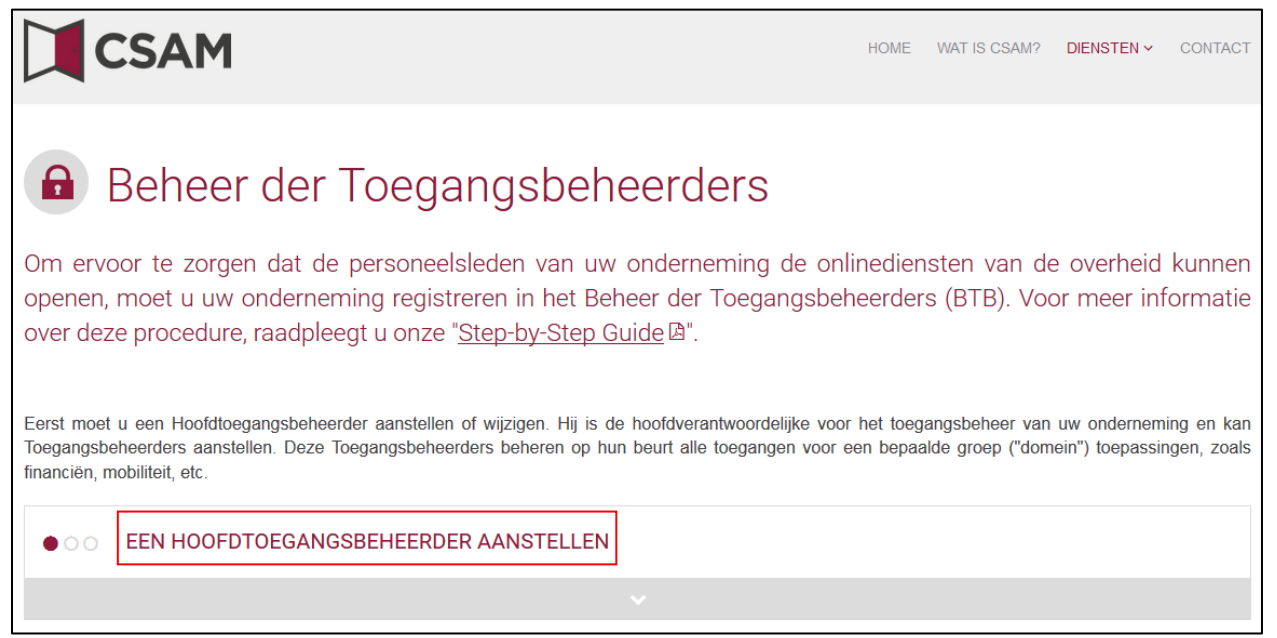

➔ Kies "**Een Hoofdtoegangsbeheerder aanstellen**" via de "**standaardprocedure**" en meld je aan met je eID.

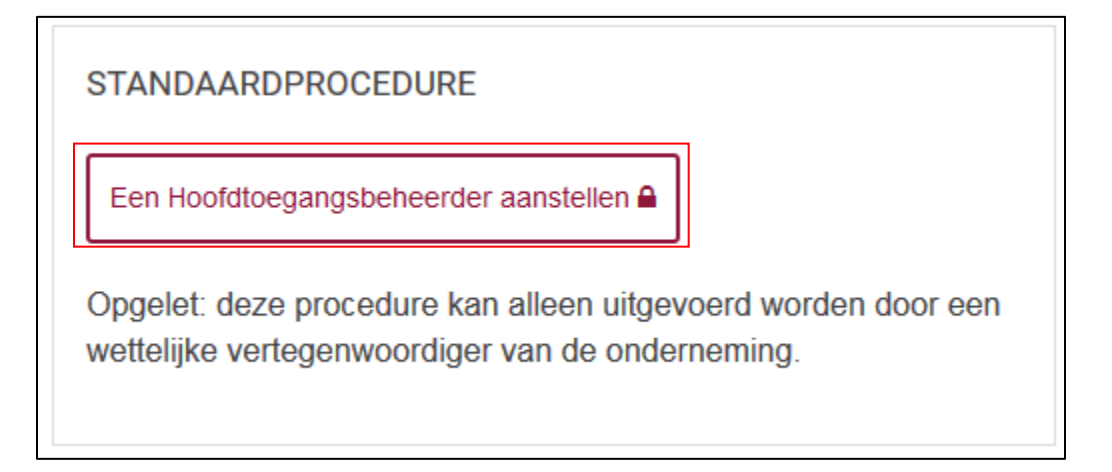

Opgroeien

**Vlaanderen**<br>is kansrijk opgroeien

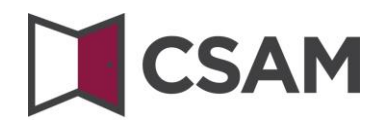

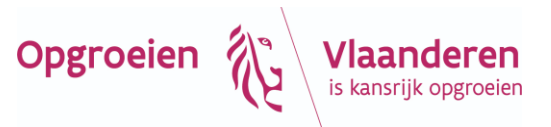

#### ➔ Vul het **KBO-nummer** van de onderneming in en klik op de knop "**Een Hoofdtoegangsbeheerder aanstellen**".

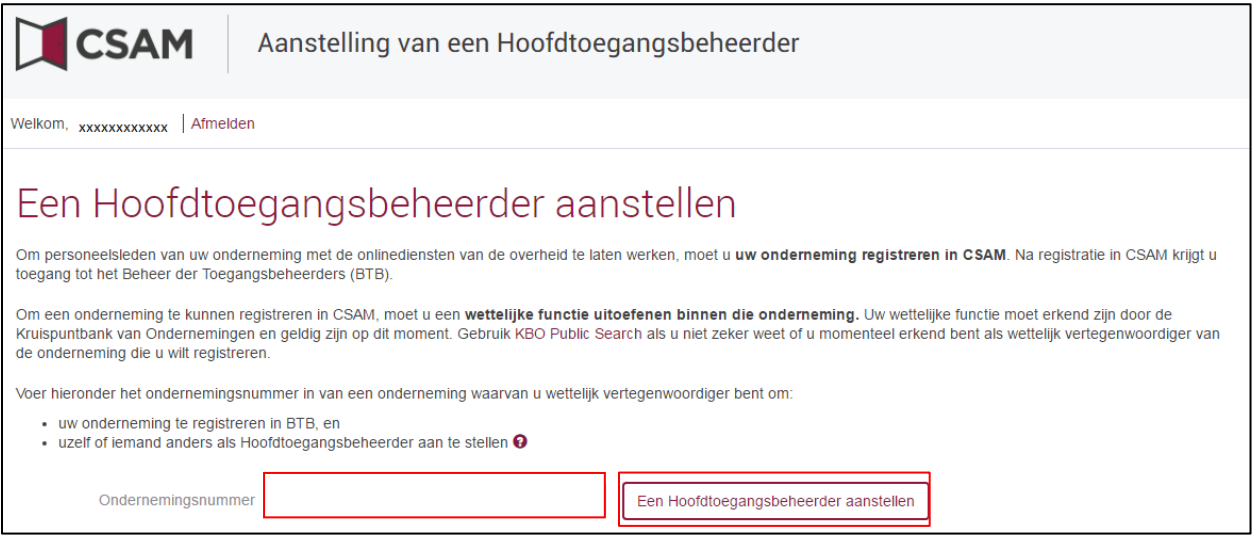

#### ➔ Als er al een HTB is aangeduid voor de entiteit, wordt dit samen met de naam van de huidige HTB vermeld.

Deze onderneming is al geregistreerd in CSAM.

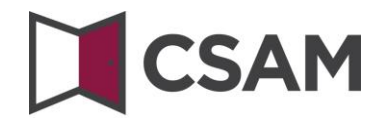

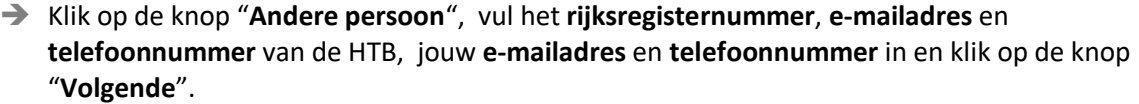

Opgroeien  $\bigotimes_{i \text{ s kansrijk opgroeien}}\{X_i\}$ 

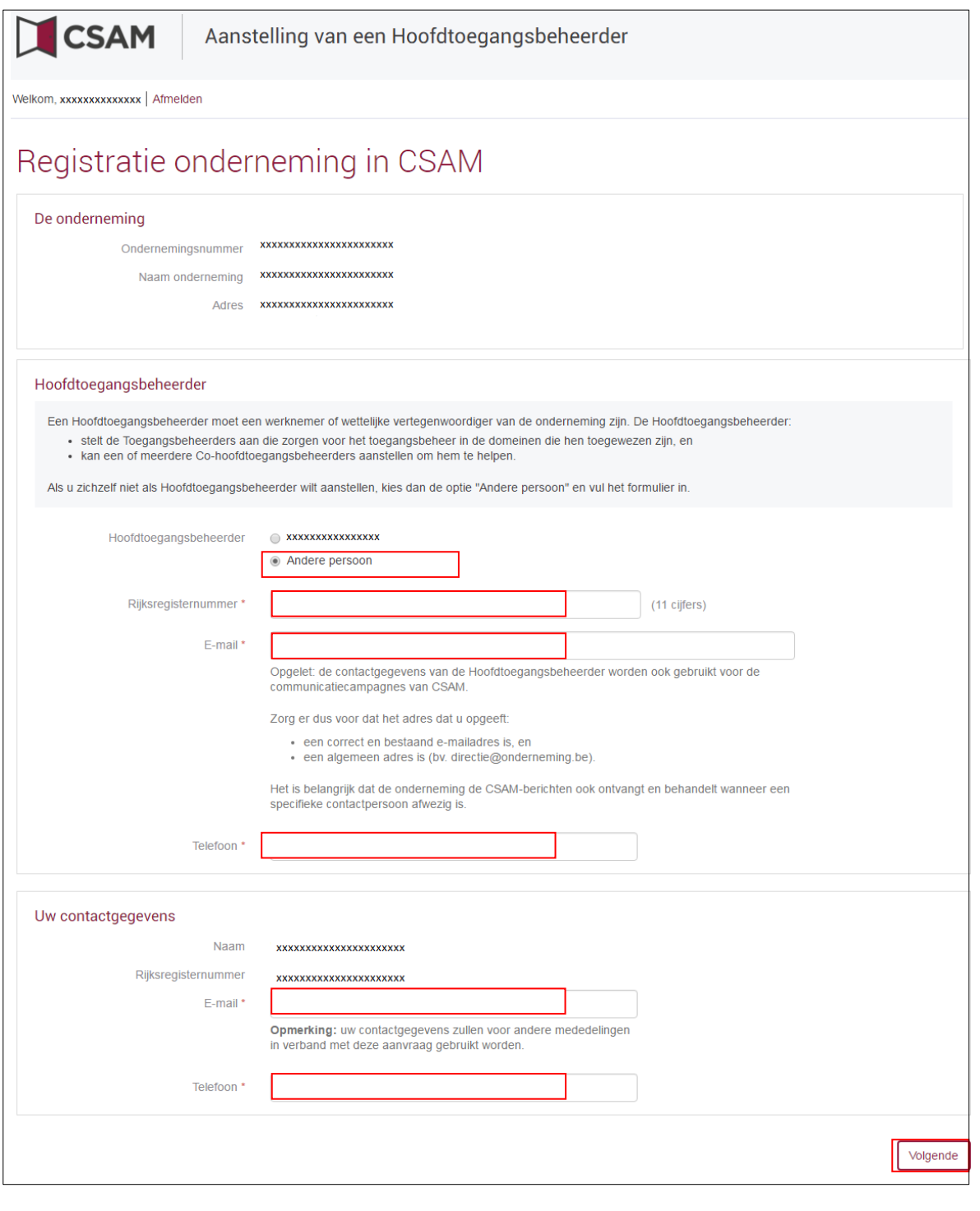

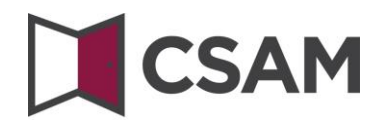

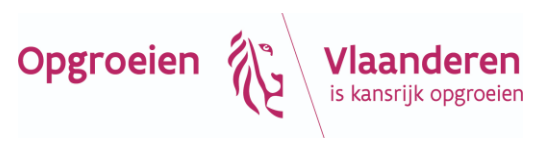

### ➔ Vink het vakje "**Ja, ik bevestig**" aan en klik op de knop "**Bevestig**".

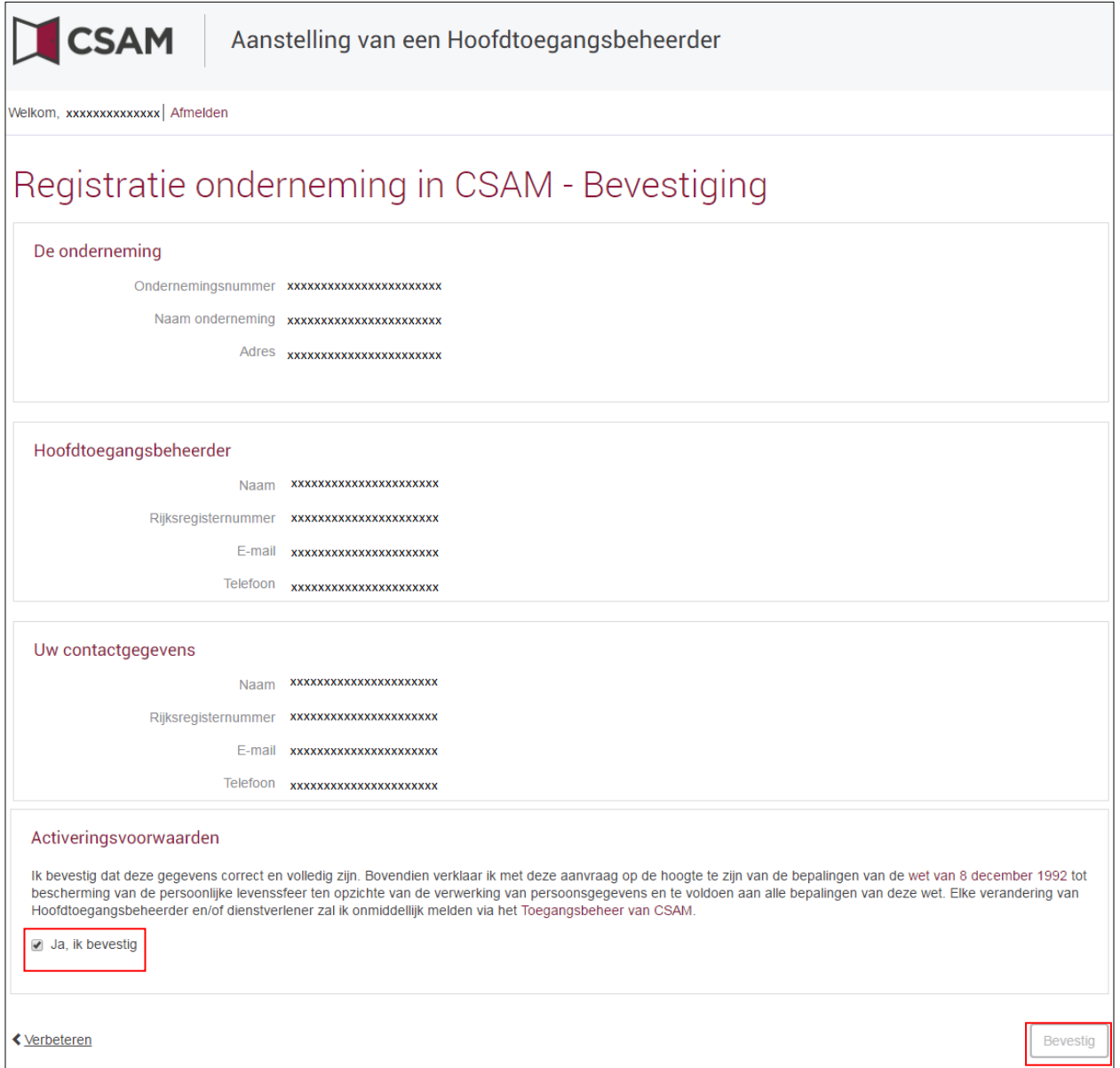

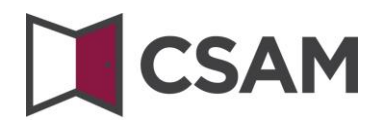

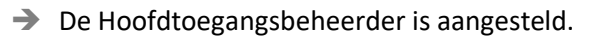

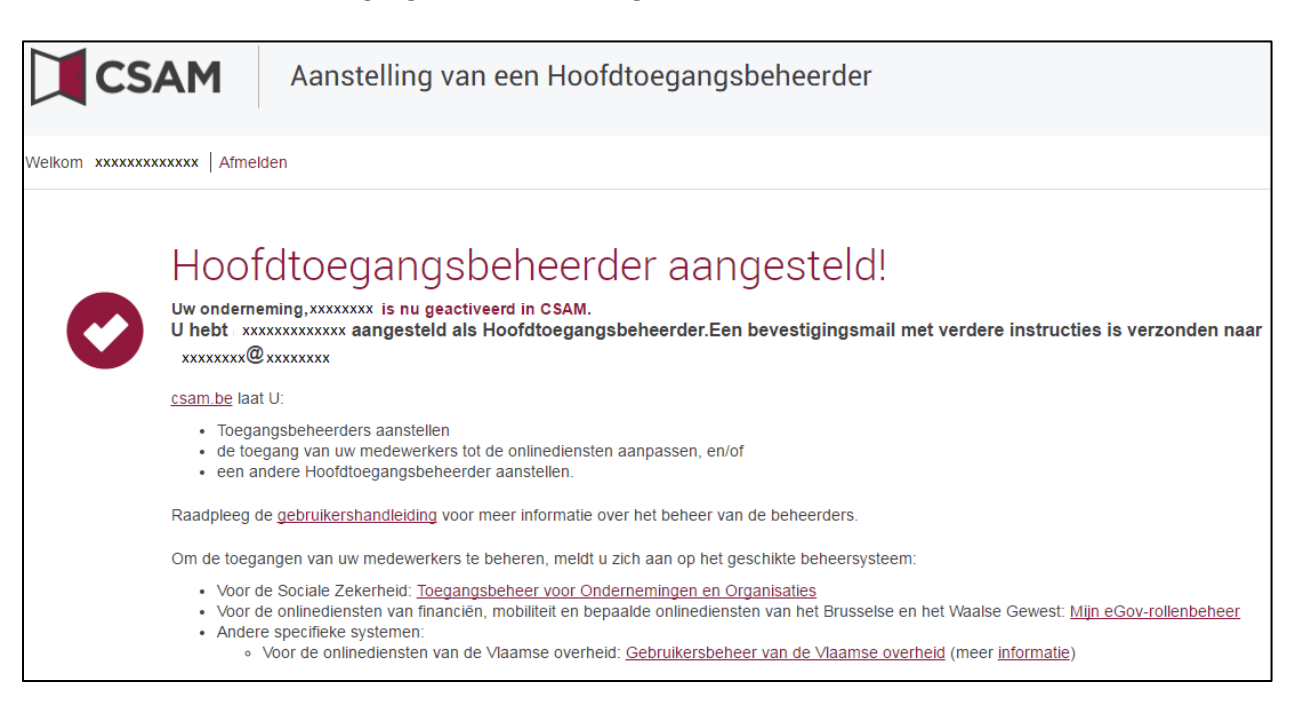

Opgroeien

Vlaanderen

is kansrijk opgroeien

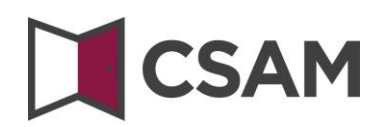

## <span id="page-15-0"></span>**II. Rol van de Hoofdtoegangsbeheerder**

#### **a. Hoedanigheid activeren**

<span id="page-15-1"></span>Zodra een Hoofdtoegangsbeheerder is aangesteld voor de onderneming, moet de hoedanigheid geactiveerd worden.

- Is dat nog niet gebeurd, ga dan **naar III. Hoedanigheid activeren**.
- Is dat al gebeurd, dan kan je meteen doorgaan naar **IV. Toegangsbeheerder aanstellen**.

#### **b. Toegangsbeheerder aanstellen**

<span id="page-15-2"></span>Zodra een Hoofdtoegangsbeheerder is aangesteld voor de onderneming, wordt deze automatisch ook Toegangsbeheerder voor elke groep van toepassingen (domein). Hij kan dus meteen aan de slag en medewerkers rollen toekennen waarmee ze toegang krijgen tot de diensten van de overheid. Ga door naar **V. Rol van de toegangsbeheerder.**

Door andere of bijkomende Toegangsbeheerders aan te duiden, kan de Hoofdtoegangsbeheerder het toegangsbeheer verder delegeren binnen de onderneming (zie **IV. Toegangsbeheerder aanstellen**).

#### **c. Toegang verlenen aan medewerkers**

<span id="page-15-3"></span>Ben je als Hoofdtoegangsbeheerder ook Toegangsbeheerder, ga dan naar **VII. Toegangs- en gebruikersbeheer van de subafdeling.**

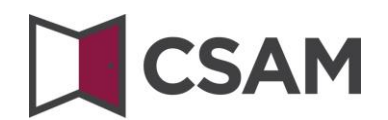

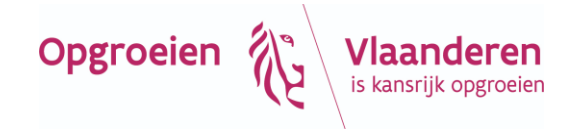

## <span id="page-16-0"></span>**III. Hoedanigheid activeren**

- **→** Ga naar de webpagina [https://www.csams.be/nl.](https://www.csams.be/nl)
- ➔ Klik op "Aan de slag" bij "Beheer der Toegangsbeheerders".

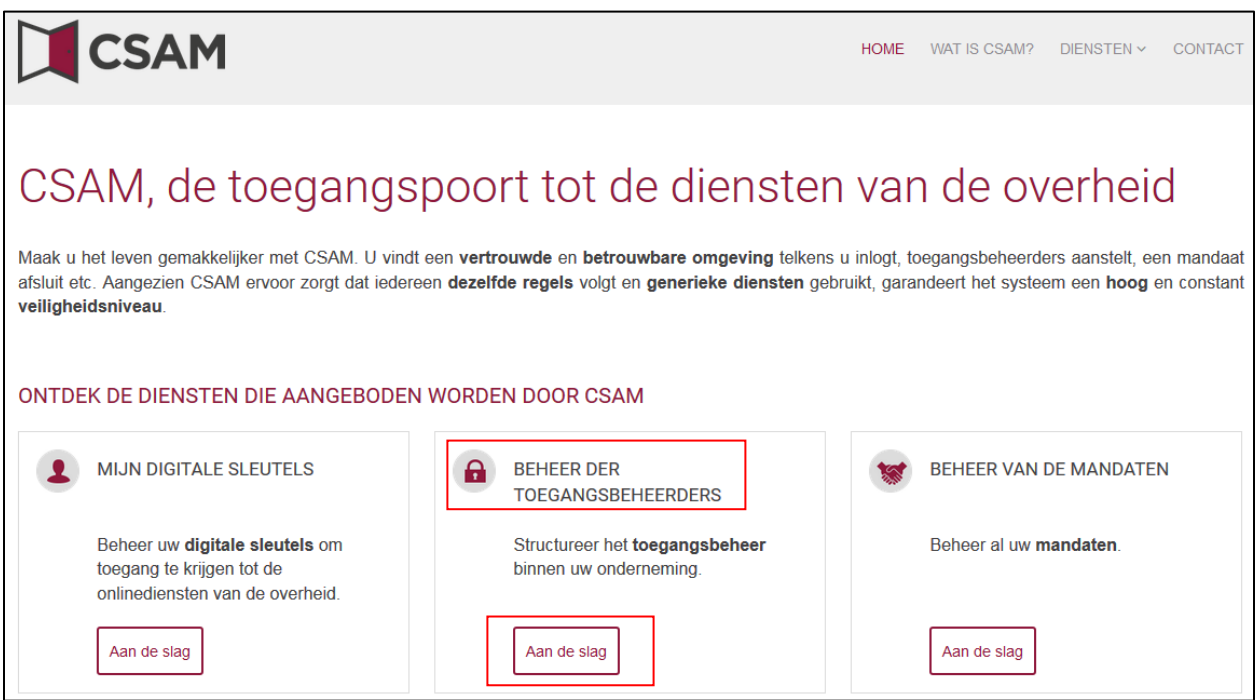

➔ Klik op de tweede link, namelijk "Toegangsbeheerders aanstellen".

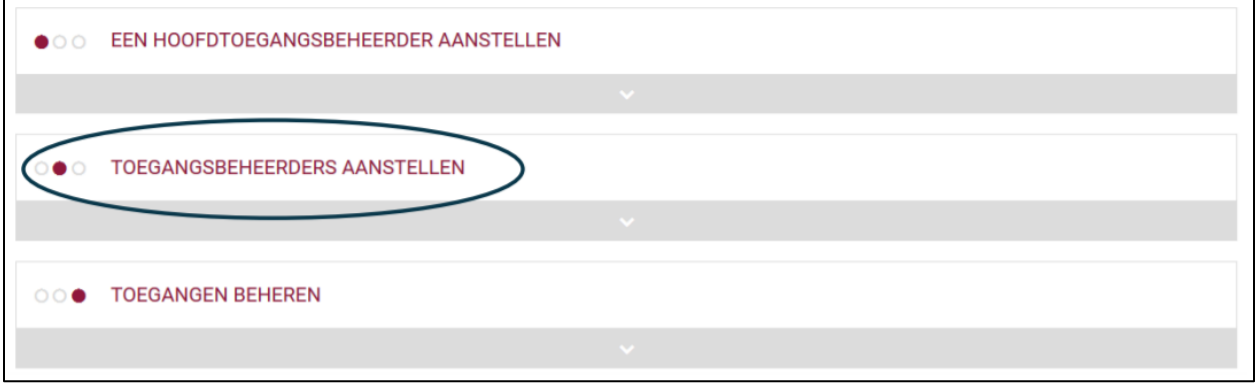

➔ Klik nadien op de knop "Toegangsbeheerders aanstellen".

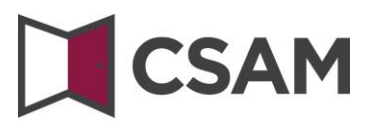

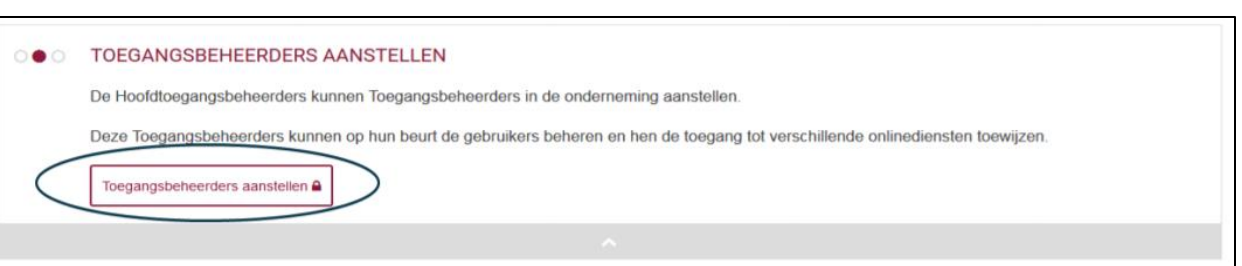

Opgroeien

**Vlaanderen**<br>is kansrijk opgroeien

- $\rightarrow$  Meld je aan
	- − met de gebruikersnaam en het wachtwoord van de hoofdtoegangsbeheerder,
	- − met een van de andere inlogopties (eID, itsme, token ...).

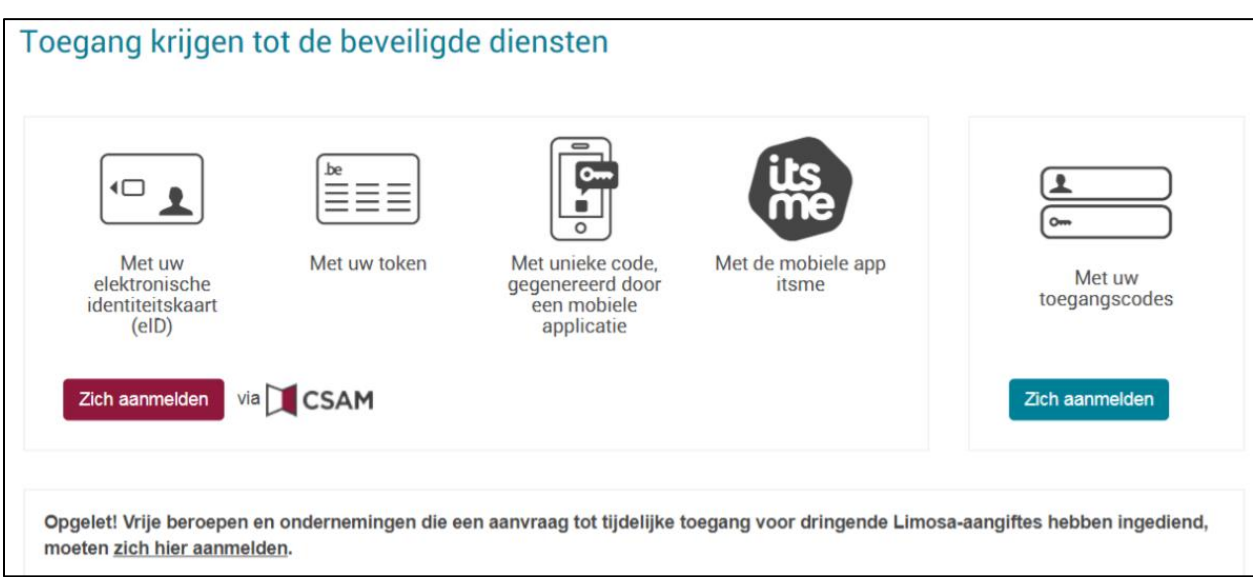

- ➔ Krijg je onderstaand scherm te zien, selecteer dan "Werkgever".
- ➔ Als je onderstaand scherm niet ziet, ga je gewoon verder.

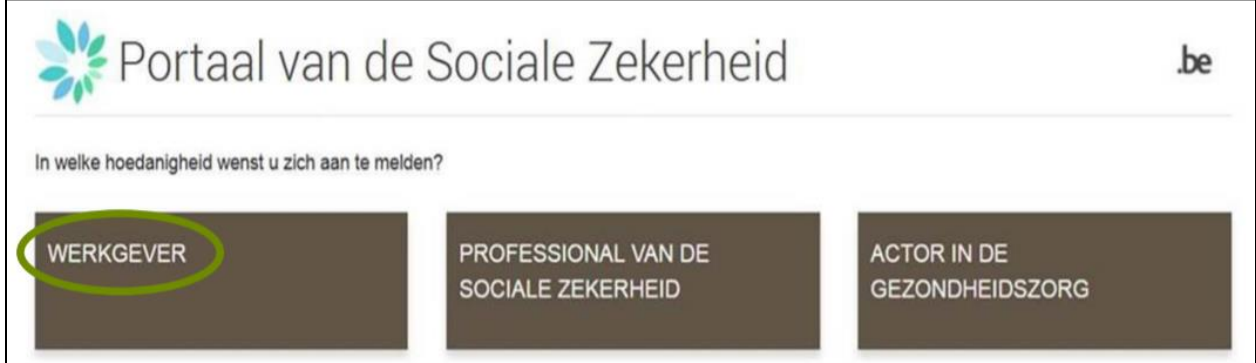

➔ Selecteer onderaan in de uitvallijst "lijst van de hoedanigheden": **"Jeugdhulp".**

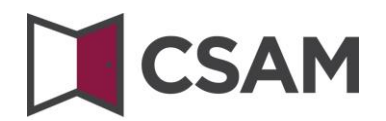

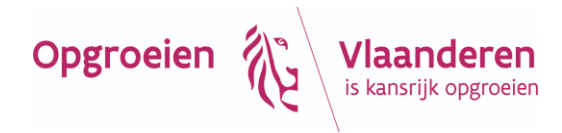

➔ Klik op de knop "Volgende"**.**

Een "hoedanigheid" bevat alle toepassingen die voor die zorgsectorzorg ontwikkeld zijn.

De toegangsbeheerder van die hoedanigheid beheert de toegangs- en gebruikersrechten van alle toepassingen in die hoedanigheid**.**

## <span id="page-18-0"></span>**IV. Toegangsbeheerders (TB)**<sup>3</sup> **aanstellen**

De Hoofdtoegangsbeheerder (HTB) kan het toegangsbeheer binnen de onderneming delegeren door Toegangsbeheerders aan te duiden per groep van toepassingen (domein). Dit is optioneel. Initieel is de HTB dus automatisch Toegangsbeheerder van elk domein.

- → Ga naar [https://www.csam.be/nl/beheer-toegangsbeheerders.html.](https://www.csam.be/nl/beheer-toegangsbeheerders.html)
- ➔ Klik op "Toegangsbeheerders aanstellen".
- $\rightarrow$  Meld je aan.

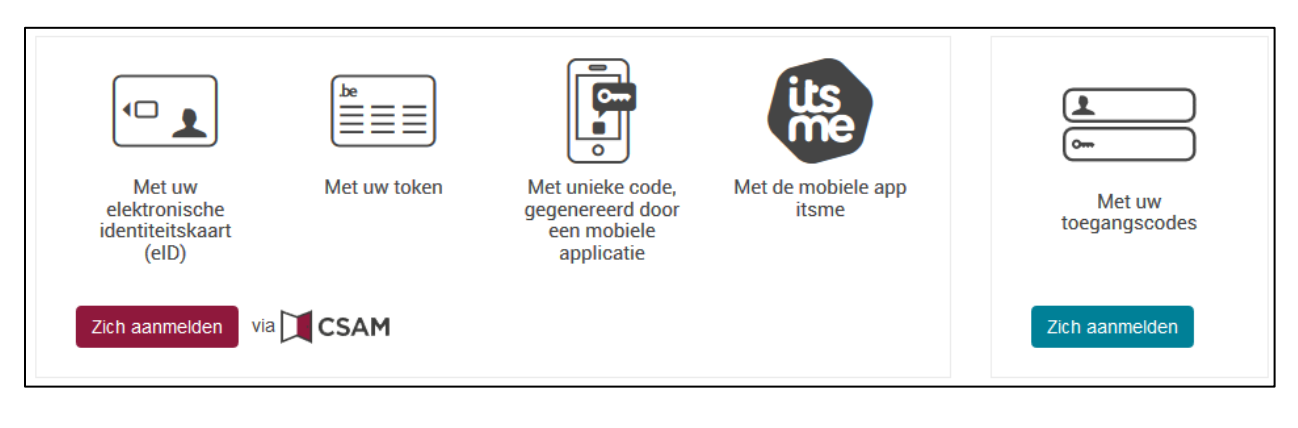

➔ Klik op **Werkgever.**

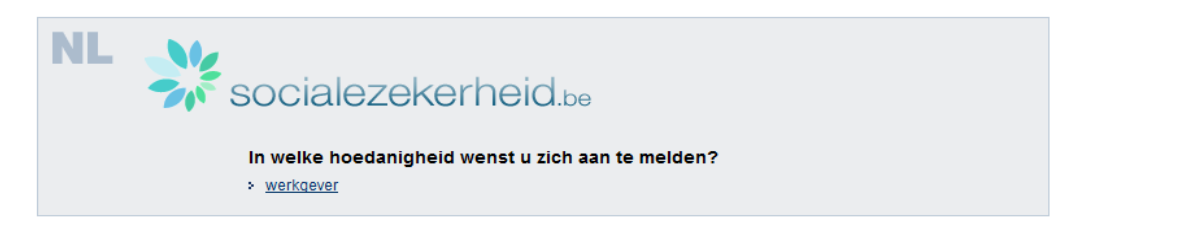

De volgende schermen gebruiken nog de oude termen *Verantwoordelijke Toegangen Entiteit (VTE)*, *Lokale Beheerder* en *Hoedanigheid* in plaats van Hoofdtoegangsbeheerder (HTB),

 $\mathbf{I}$ 

<sup>&</sup>lt;sup>3</sup> In het kader van CSAM wordt Lokale beheerder (LB) Toegangsbeheerder (TB)

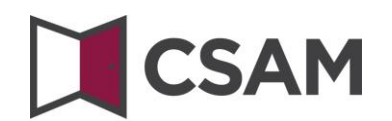

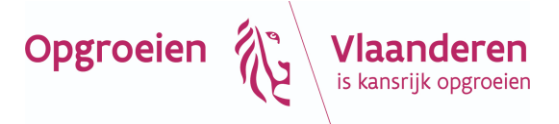

Toegangsbeheerder (TB) en domein. In deze handleiding nemen we steeds de schermen op zoals je die te zien krijgt.

#### ➔ Klik op de **benaming van de onderneming.**

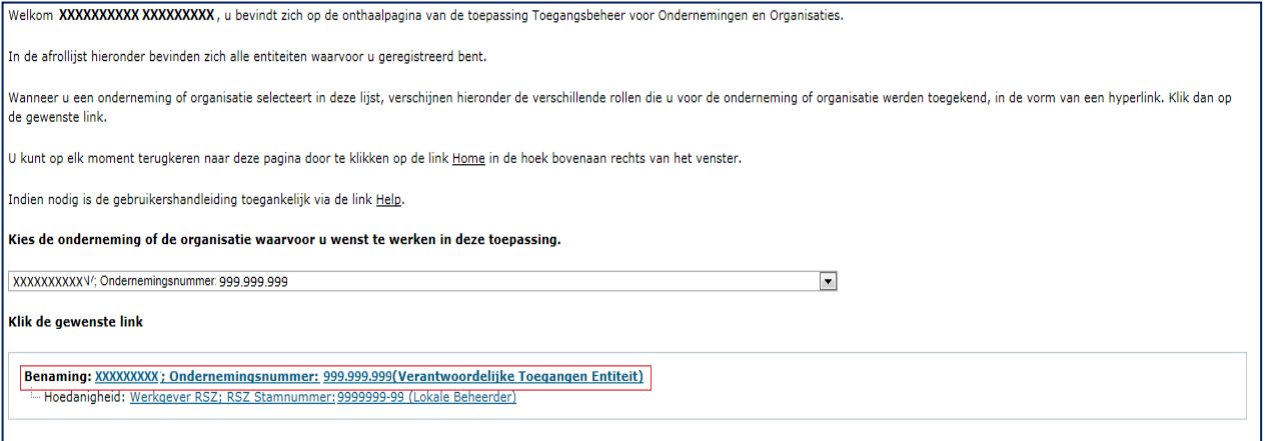

- ➔ Klik op **het domein (de hoedanigheid) waarvoor u Toegangsbeheerders (Lokale Beheerders) wil aanstellen.**
- ➔ Voor Binc of Insisto selecteer je de hoedanigheid Jeugdhulp.

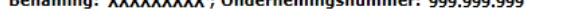

 $D_{\text{SUSY}}$   $\mu_{\text{A}}$   $\mu_{\text{A}}$   $\mu_{\text{A}}$   $\mu_{\text{A}}$   $\mu_{\text{A}}$   $\mu_{\text{B}}$   $\mu_{\text{B}}$   $\mu_{\text{B}}$   $\mu_{\text{B}}$   $\mu_{\text{A}}$   $\mu_{\text{A}}$   $\mu_{\text{A}}$   $\mu_{\text{A}}$   $\mu_{\text{A}}$   $\mu_{\text{A}}$   $\mu_{\text{A}}$   $\mu_{\text{A}}$   $\mu_{\text{A}}$   $\mu_{\text{A}}$ 

Welkom XXXXXXXXXXXXXXXXXXXXX u krijgt toegang tot de portaalsite van de Sociale Zekerheid als Verantwoordelijke voor de Toegangen.

**Benaming: XXXXXXXXXX** Ondernemingsnummer: 999.999.999 Creatiedatum: XX/XX/XXXX

Denk eraan om uw gegevens betreffende uw beroepsactiviteit regelmatig te verifiëren en uw eigen gegevens bij te werken wanneer die veranderen.

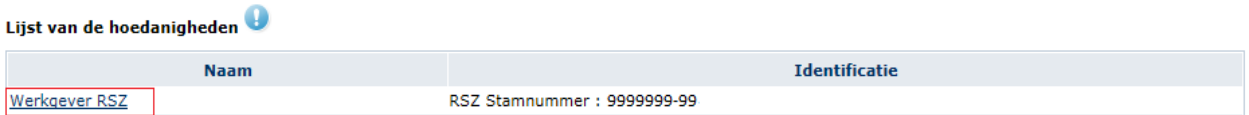

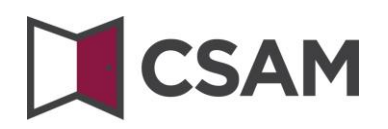

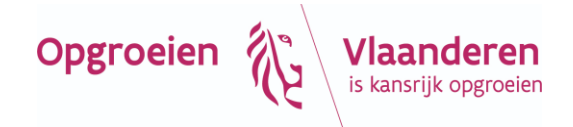

#### **a. De Toegangsbeheerder wijzigen**

- <span id="page-20-0"></span>➔ Selecteer onderaan de optie "Van lokale beheerder veranderen".
- ➔ Voer onderaan het scherm het **INSZ-nummer** in. Het INSZ-nummer is het rijksregisternummer of BISnummer van de persoon die je wil aanstellen.
- ➔ Klik op **Volgende.**

Benaming: XXXXXXX ; Ondernemingsnummer: 999.999.999

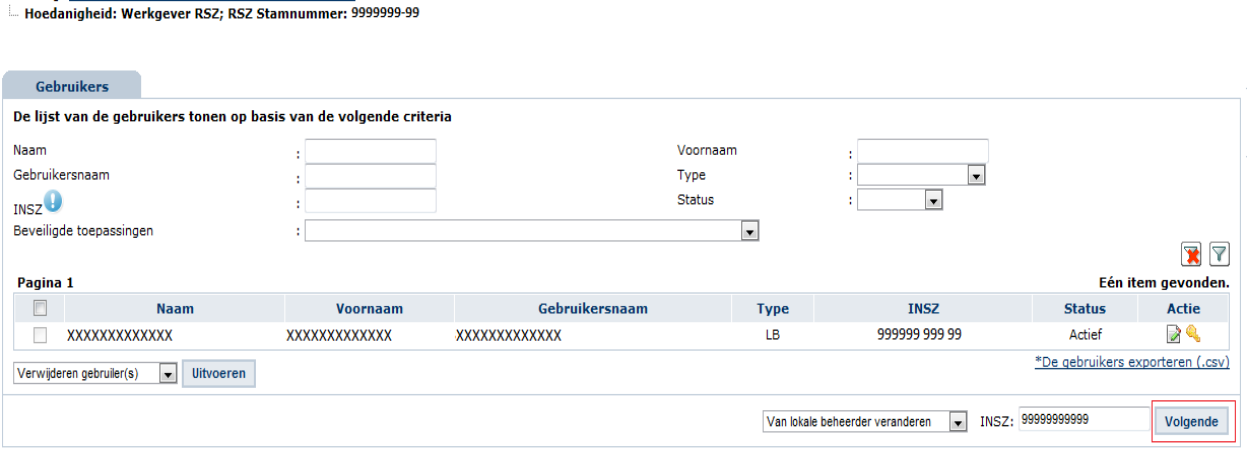

#### ➔ Klik op **Opslaan.**

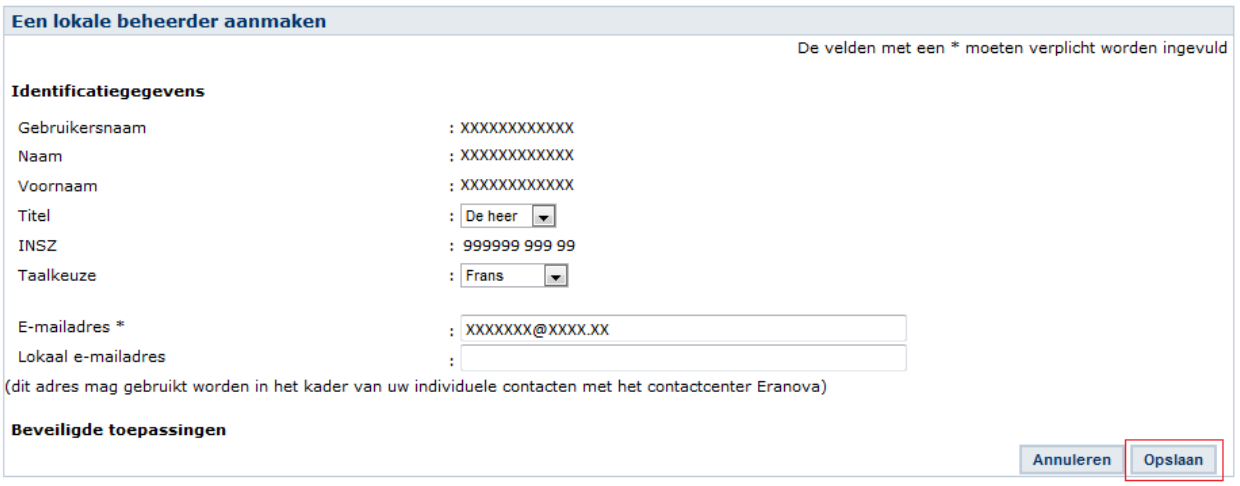

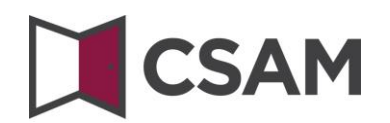

# **Vlaanderen**

#### ➔ Klik op **Bevestigen.**

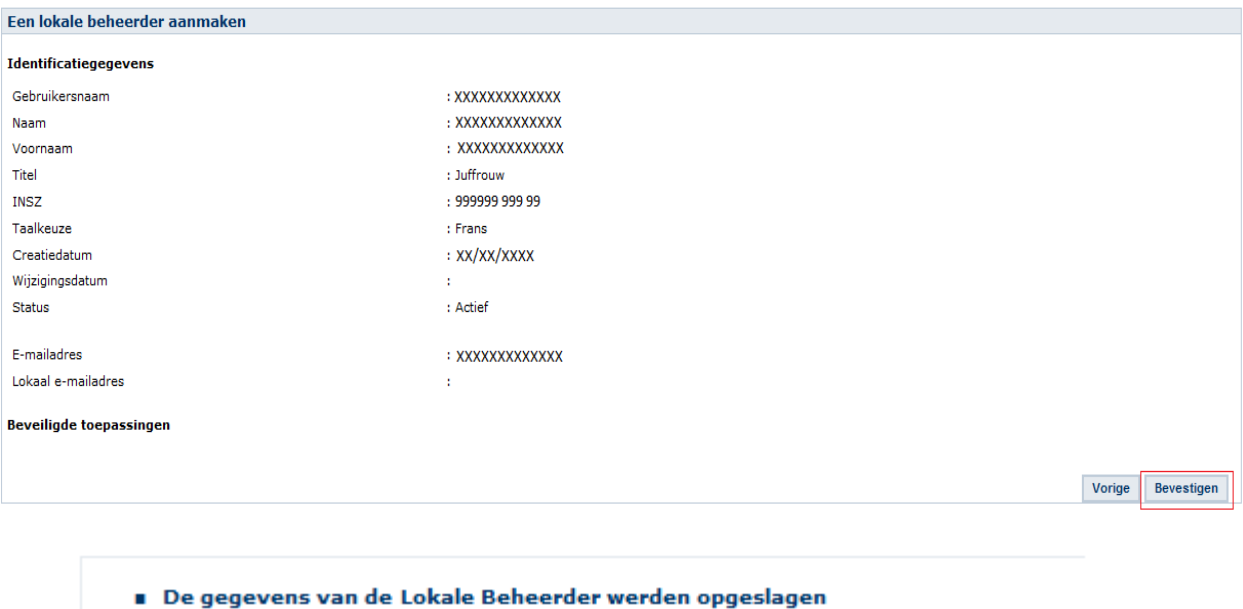

De Toegangsbeheerder is gewijzigd.

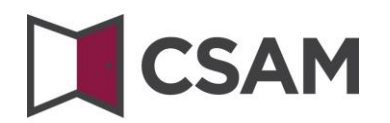

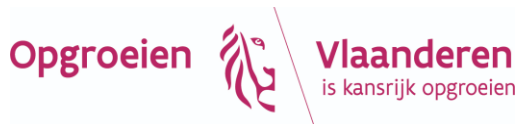

#### **b. Bijkomende Toegangsbeheerder aanstellen**

- <span id="page-22-0"></span>➔ Selecteer onderaan de optie "Een Co-Lokale Beheerder toevoegen".
- ➔ Voer het **INSZ-nummer** in. Het INSZ-nummer is het rijksregisternummer of BIS-nummer van de persoon die je wil aanstellen.
- ➔ Klik op **Volgende.**

Benaming: XXXXXXX ; Ondernemingsnummer: 999.999.999

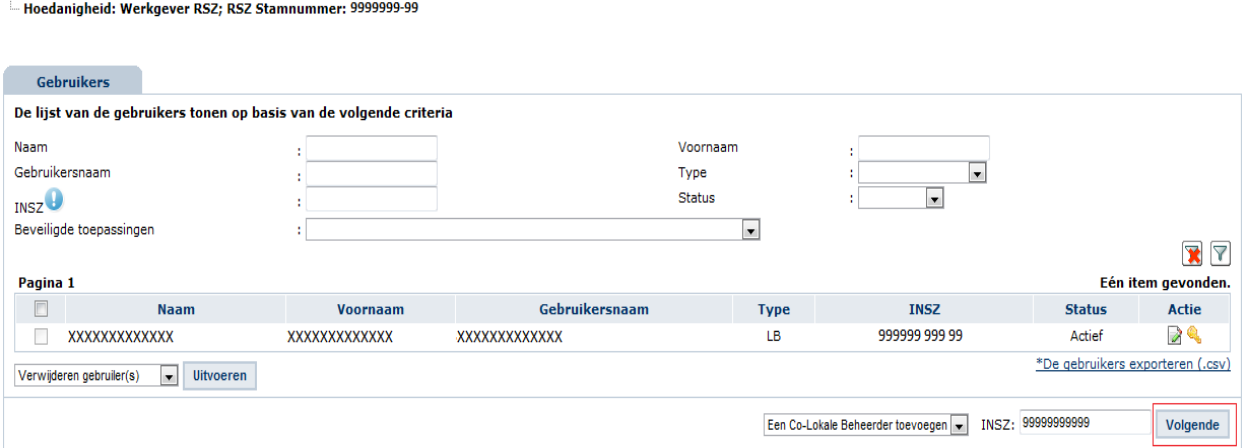

#### ➔ Klik op **Opslaan.**

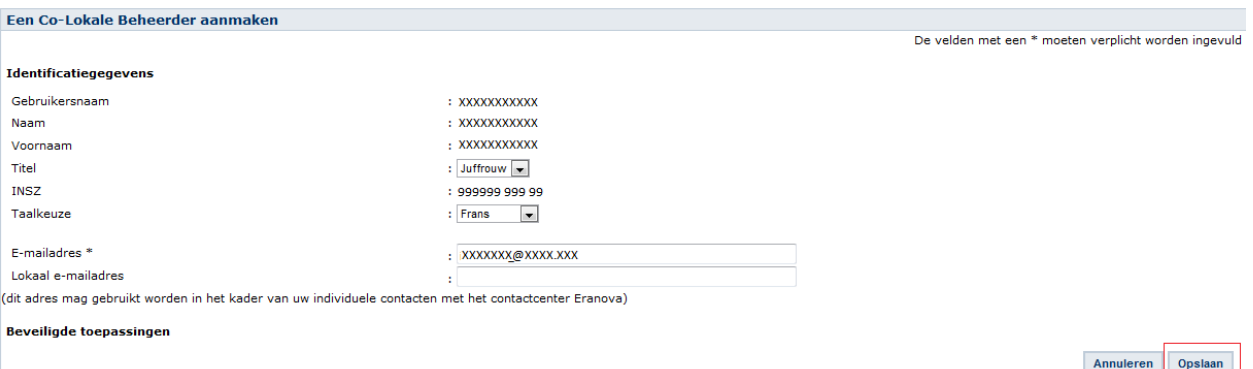

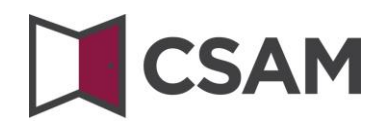

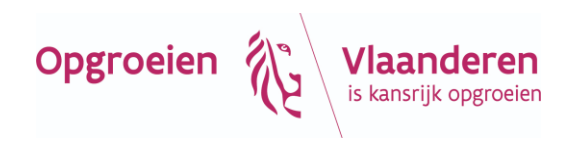

#### ➔ Klik op **Bevestigen.**

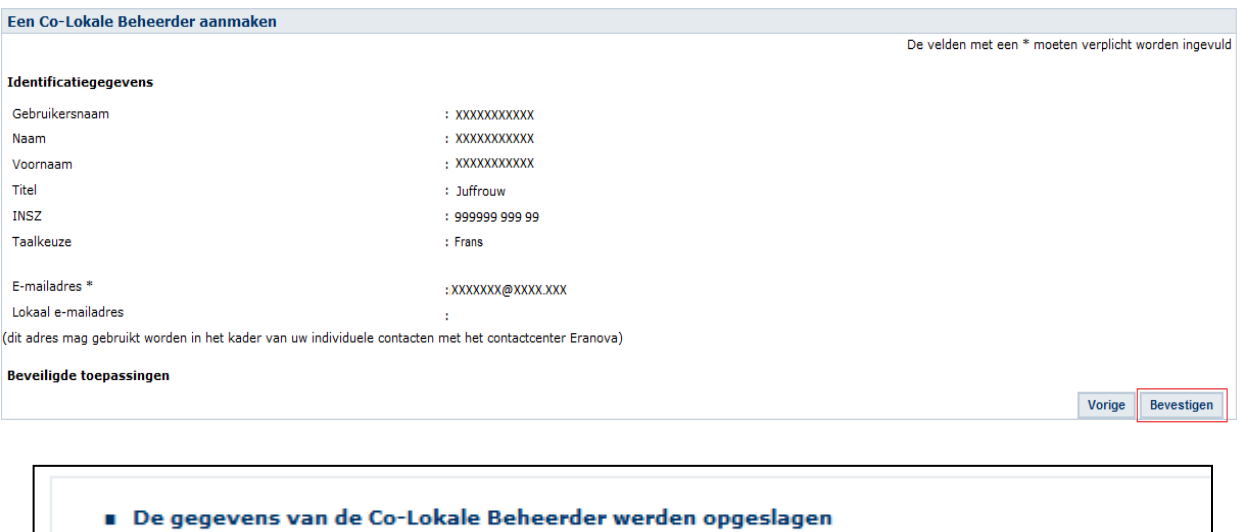

De persoon is aangesteld als Co-Toegangsbeheerder.

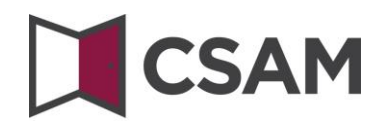

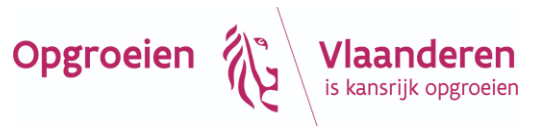

## <span id="page-24-1"></span><span id="page-24-0"></span>**V. Rol van de toegangsbeheerder**

- **a. Activeren van een subafdeling** Zie VI. Activeren van een subafdeling
- <span id="page-24-2"></span>**b. Toegangs- en gebruikersbeheer van de subafdeling** Zie VII. Toegangs- en gebruikersbeheer van de subafdeling

## <span id="page-24-3"></span>**VI. Activeren van een subafdeling**

→ Ga naar volgende webpagina: [https://www.csam.be/nl/beheer-toegangsbeheerders.html.](https://www.csam.be/nl/beheer-toegangsbeheerders.html)

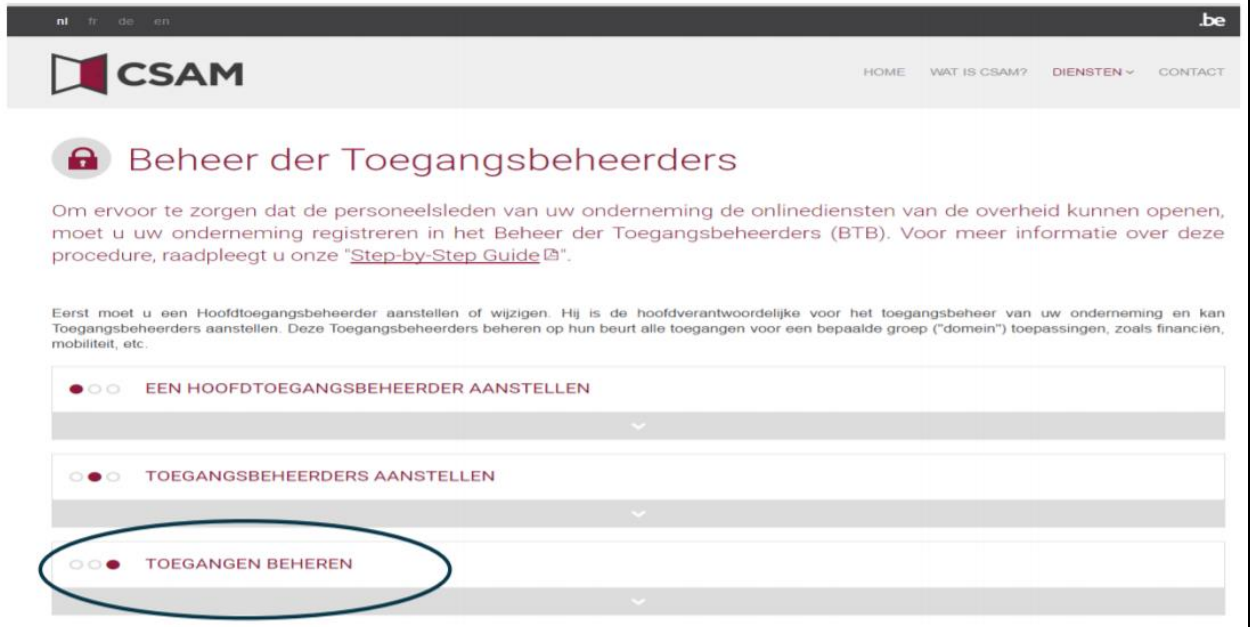

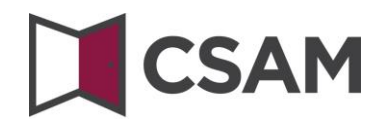

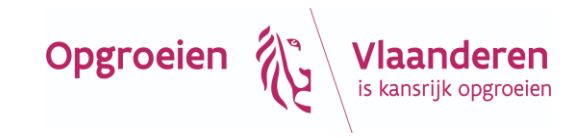

- ➔ Klik vervolgens op de derde link "Toegangen beheren".
- ➔ Klik dan onder de hoofding "SOCIALE ZEKERHEID" op de knop "Toegangsbeheer".

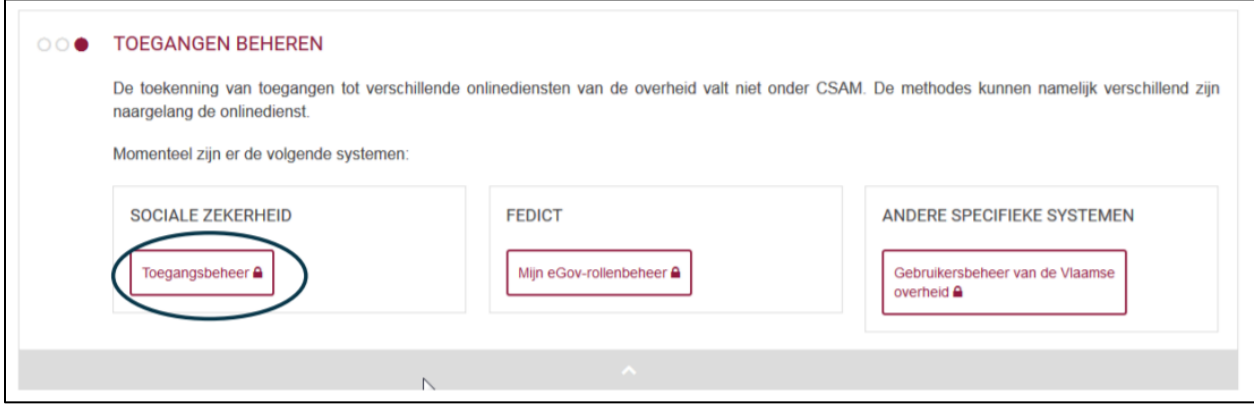

- ➔ De toegangsbeheerder van de hoedanigheid (zie vorige stap) meldt zich aan:
	- met zijn gebruikersnaam en wachtwoord
	- met een van de andere inlogopties (eID, itsme, token ...)

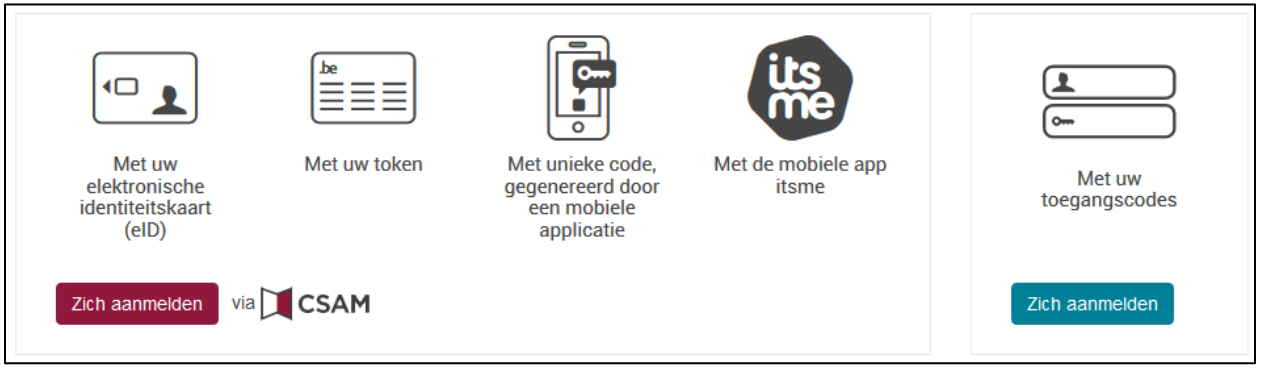

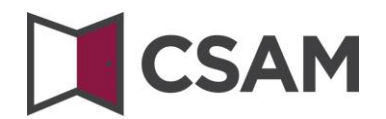

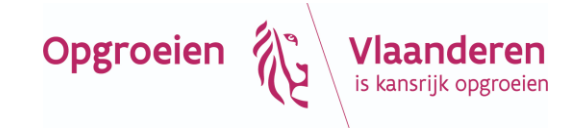

➔ Klik op de hoedanigheid 'Jeugdhulp'.

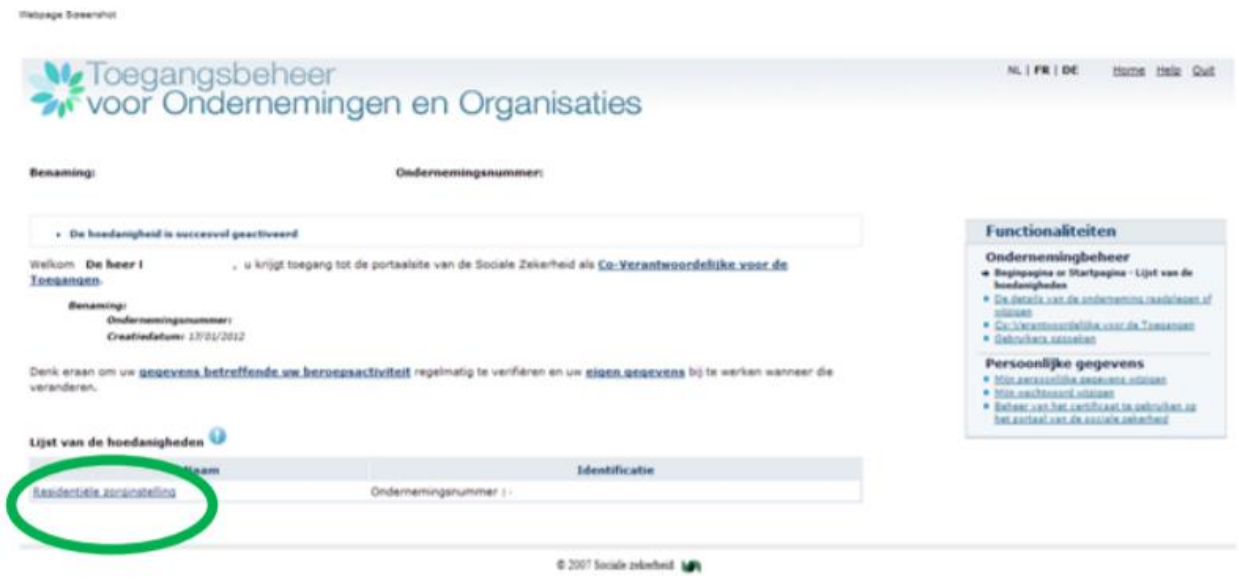

➔ Klik in het menu rechts op de link "Gebruikers – Subafdeling" onder Functionaliteiten -> Hoedanigheidsbeheer.

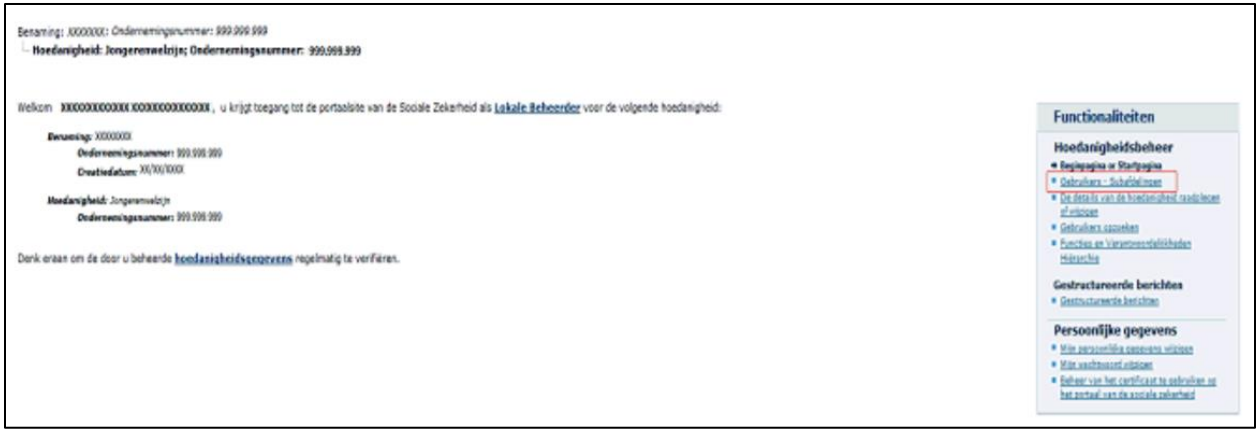

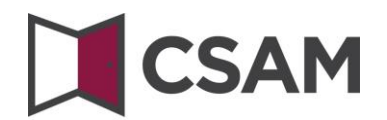

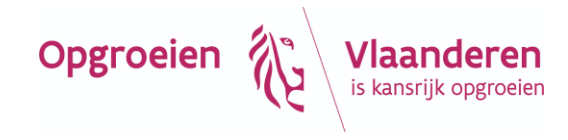

➔ Klik op het tabblad 'Subafdeling'.

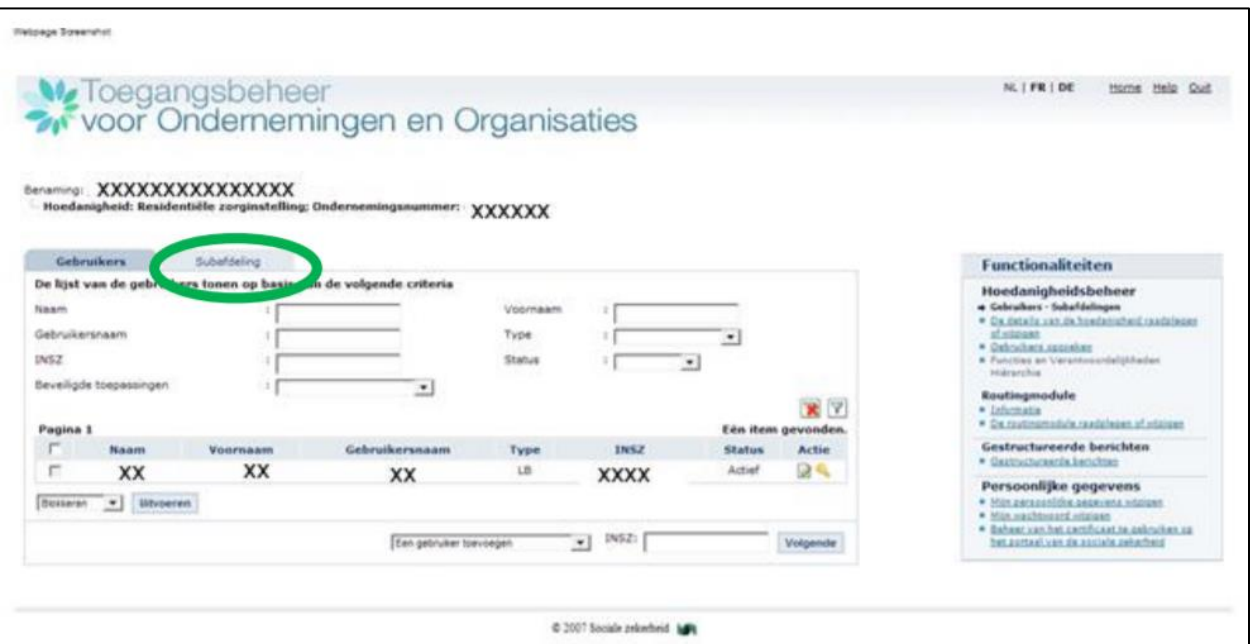

- ➔ Maak een subafdeling of bewerk een bestaande subafdeling:
	- Als je nog geen subafdeling hebt: kies je sector en klik op volgende.

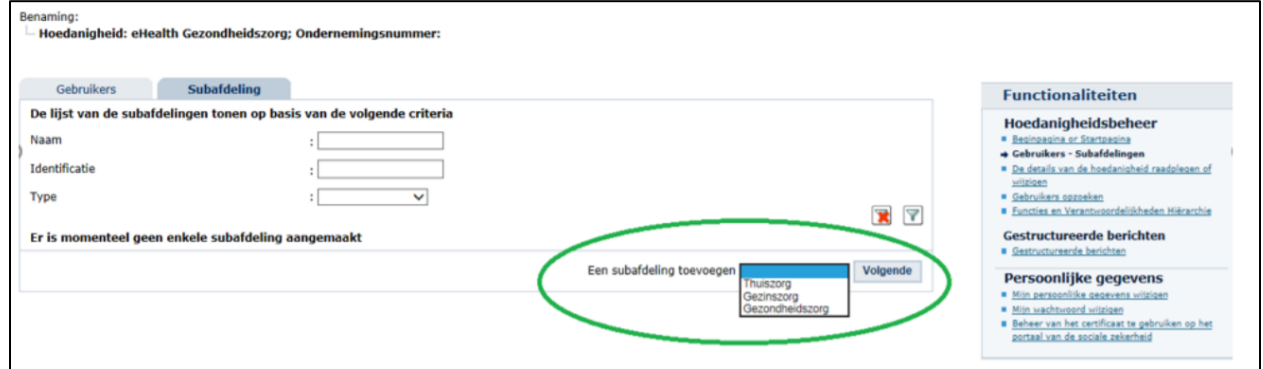

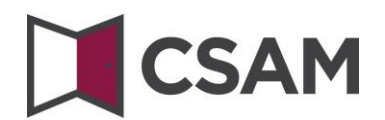

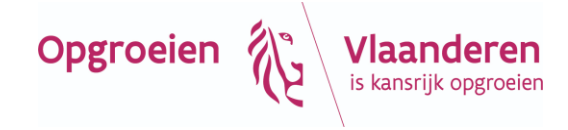

• Als je wel al een subafdeling hebt en je wilt deze aanpassen: klik op het potloodje bij 'actie'.

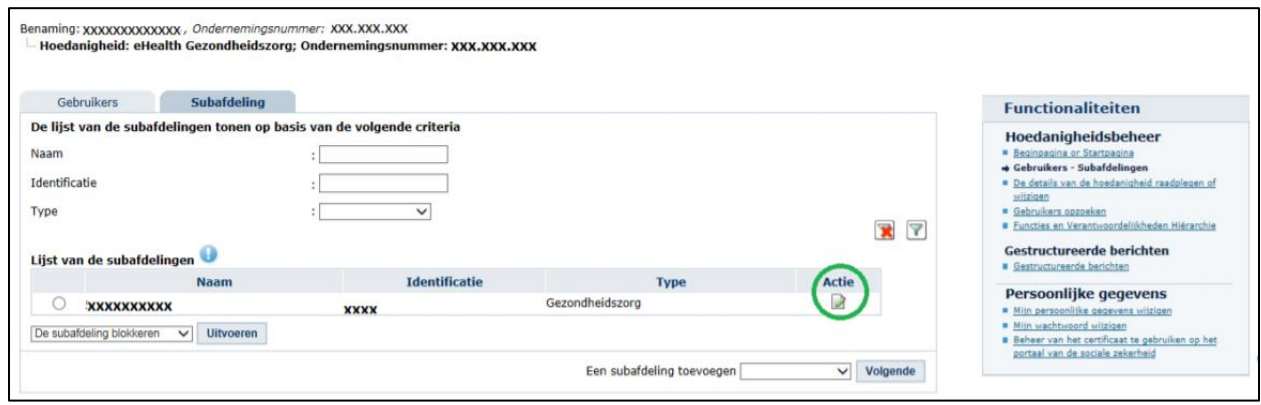

- ➔ Vink onderaan aan welke toepassing(en) die subafdeling mag gebruiken. Je mag hier alles aanvinken maar duid zeker volgende toepassingen aan:
	- o Voor INSISTO duid je zeker Informatica Systeem Inter Sectorale Toegangspoort aan.
	- o Voor Binc duid je Dossier Minderjarige Opvolgingssyteem aan.
	- o Voor moduleerders duid je MODULEDATABANK aan.

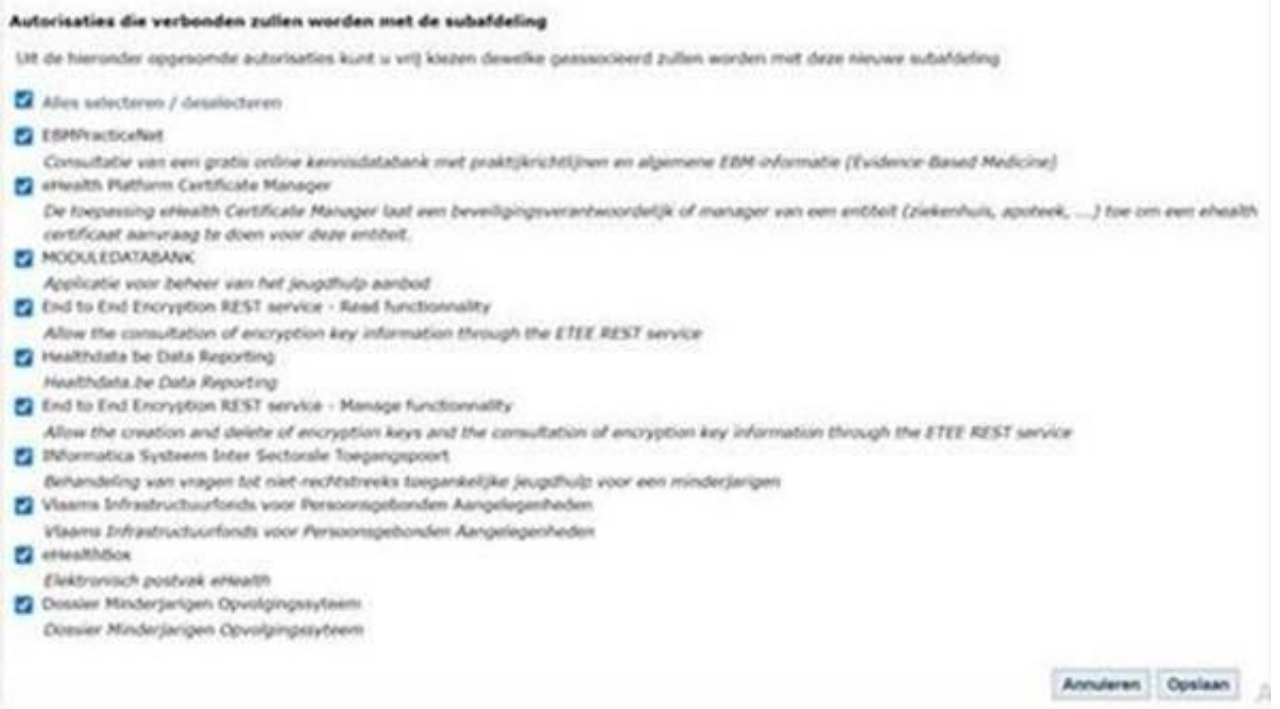

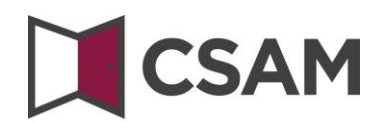

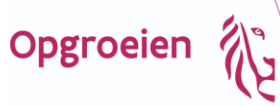

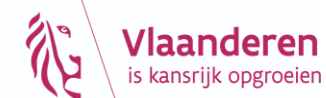

## <span id="page-29-0"></span>**VII. Toegangs- en gebruikersbeheer van de subafdeling**

#### <span id="page-29-1"></span>**a. Gebruiker toevoegen**

➔ Klik op de subafdeling die je wil beheren. Dit is de voorziening waarvoor je gebruikers wil aanduiden.

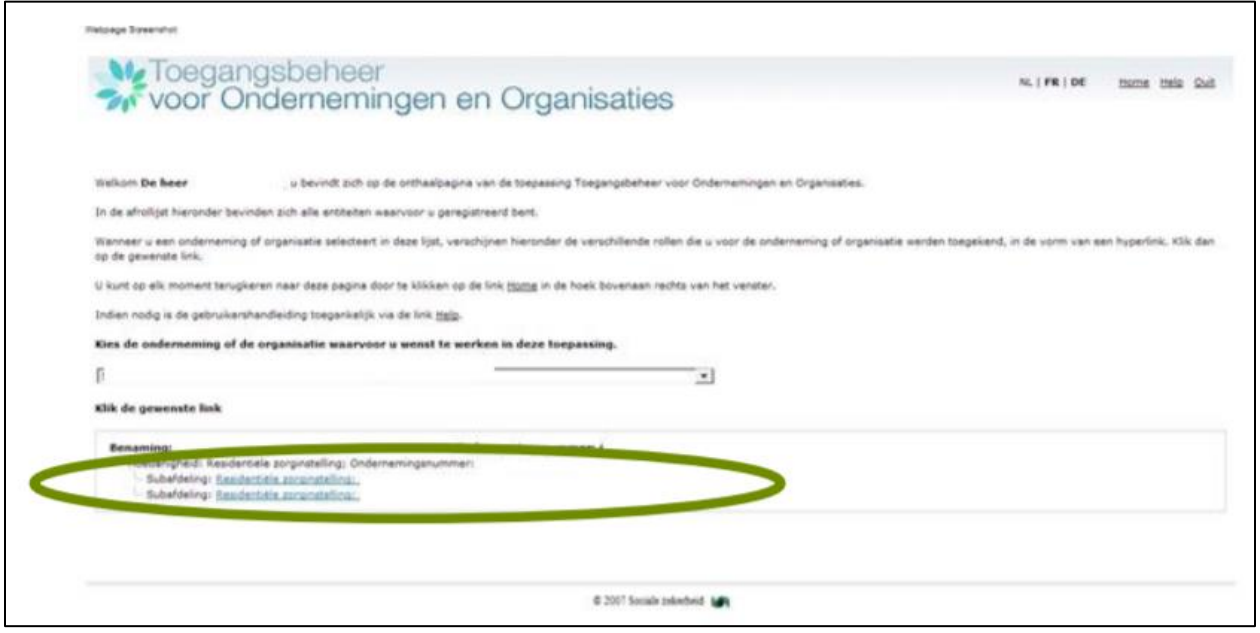

- Staat je voorziening er niet tussen, dan ben je daar nog geen beheerder voor. Contacteer de hoofdtoegangsbeheerder (HTB) van je beheersinstantie.
- Staan er meerdere voorzieningen, dan ben je beheerder voor al die voorzieningen.
- ➔ Klik op 'Gebruikers'.

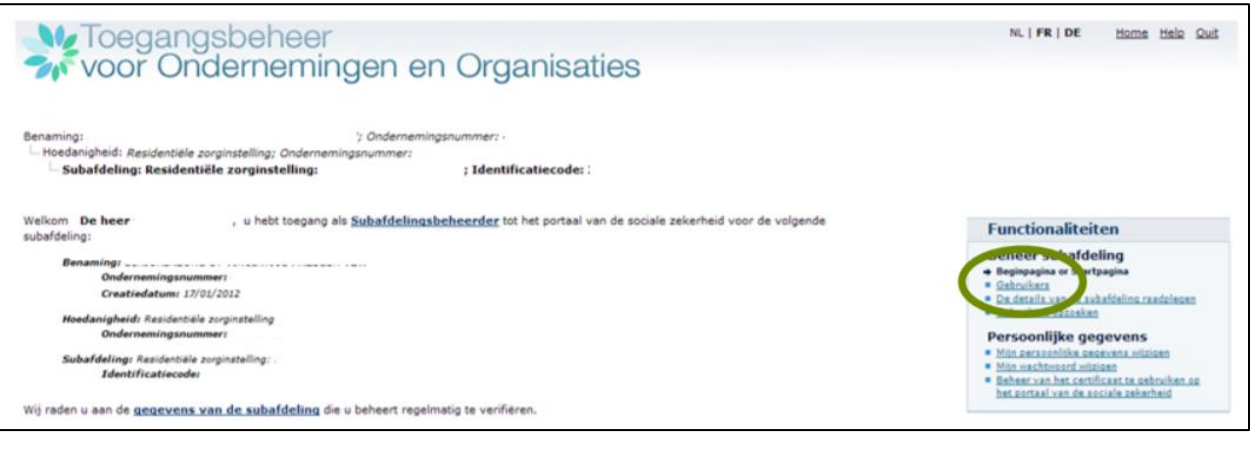

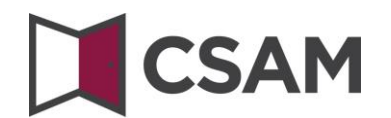

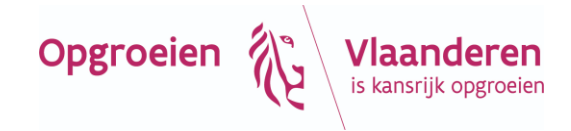

- ➔ Voeg een gebruiker toe door **onderaan** diens rijksregisternummer (INSZ) in te vullen.
- ➔ Klik op volgende.

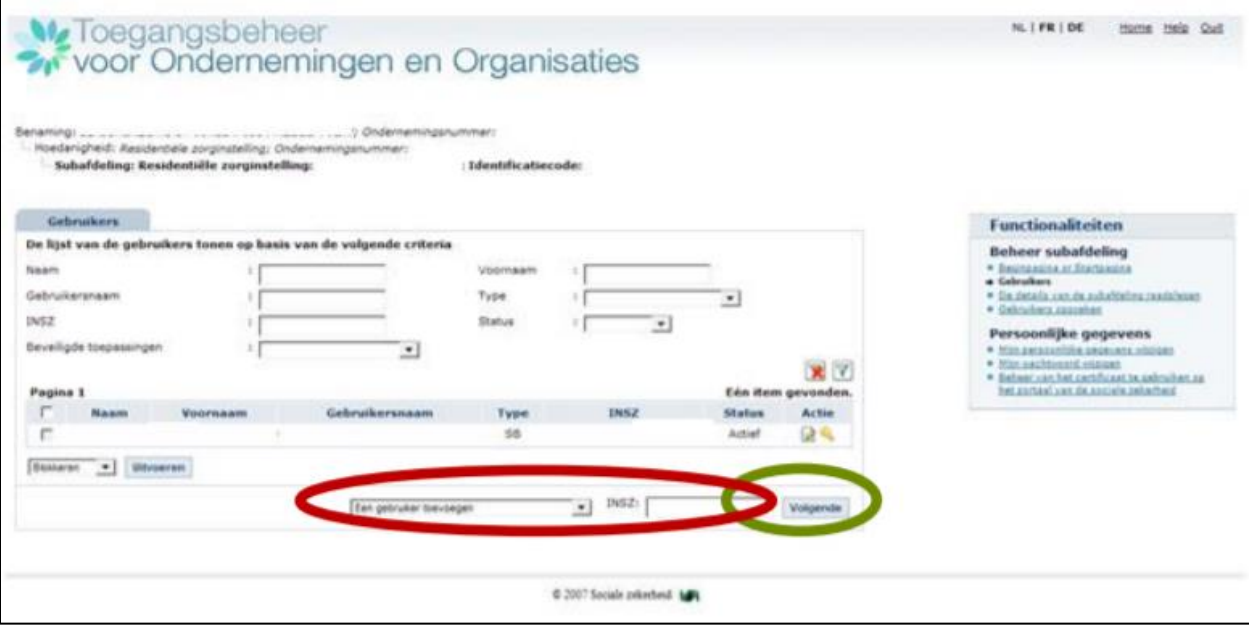

#### <span id="page-30-0"></span>**b. Toepassingen toevoegen**

- ➔ Vink onderaan aan welke toepassing(en) die persoon mag gebruiken. Je mag hier alles aanvinken maar duid zeker volgende toepassingen aan:
	- o Voor INSISTOduid je zeker Informatica Systeem Inter Sectorale Toegangspoort aan.
	- o Voor de Binc duid je Dossier Minderjarige Opvolgingssyteem aan.
	- o Voor moduleerders duid je MODULEDATABANK aan.

De gebruiker heeft nu toegang tot de geselecteerde toepassing(en). Je kan meteen een volgende gebruiker toevoegen.

➔ Voeg nu nog de juiste rol toe aan de gebruiker (zie volgende pagina : VII, c. Functies).

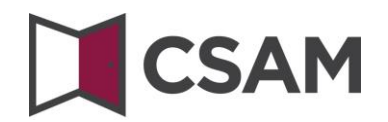

#### <span id="page-31-0"></span>**c. Functies**

➔ Klik op **Functies en verantwoordelijkheden hiërarchie.**

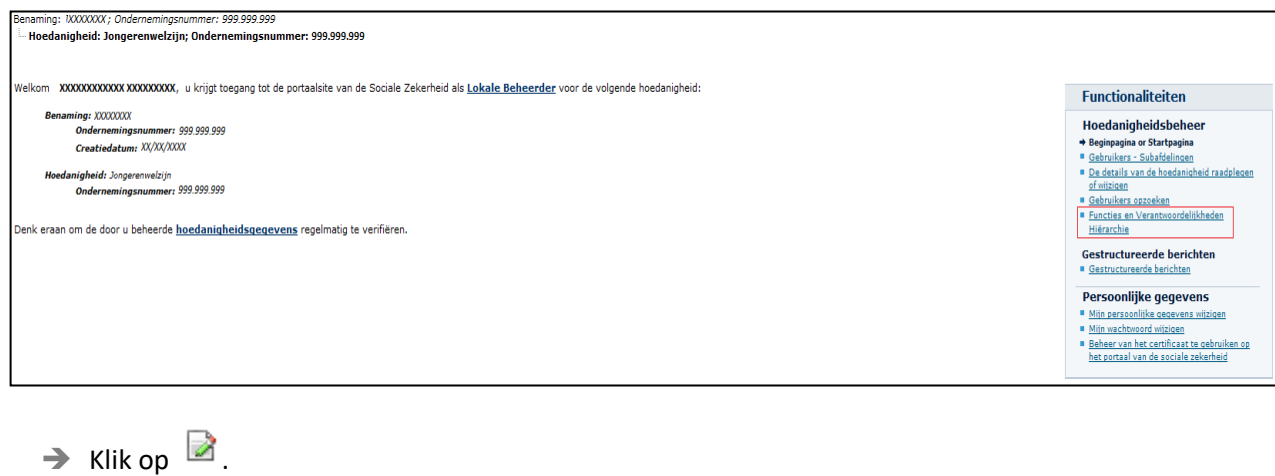

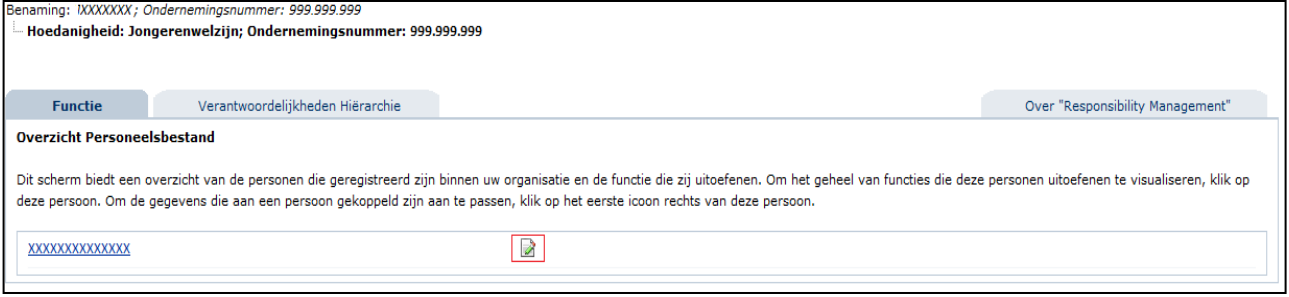

➔ Selecteer in de lijst de **uitgeoefende functie.** Je hebt keuze uit volgende rollen.

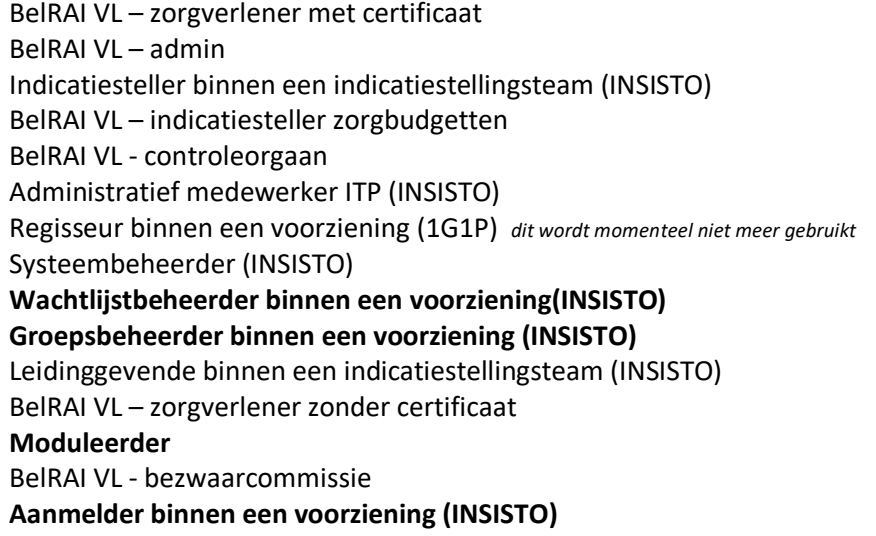

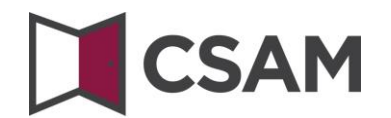

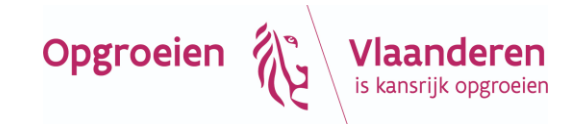

➔ Voor Binc, Domino of Insisto kan je kiezen uit 'aanmelder binnen een voorziening', 'wachtlijstbeheerder binnen een voorziening' of 'groepsbeheerder binnen een voorziening'.

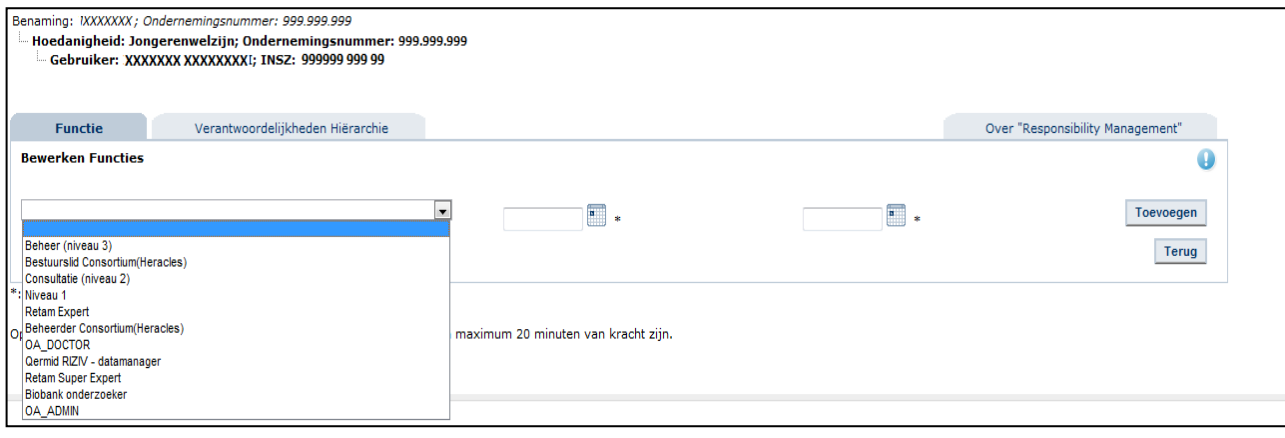

- ➔ Voer de **begindatum** in door te klikken op .
- ➔ Klik op **Toevoegen.**

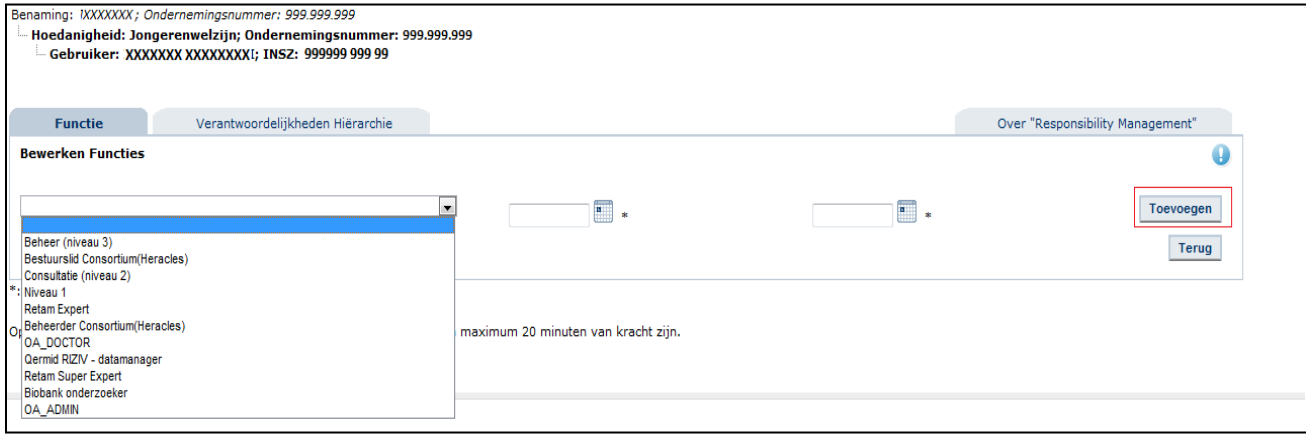

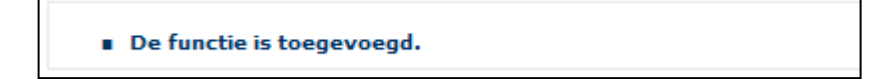

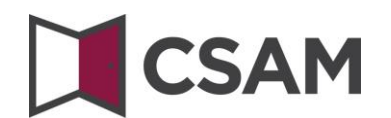

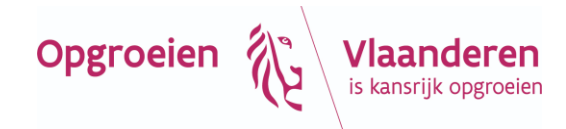

#### <span id="page-33-0"></span>**d. Verantwoordelijkheden hiërarchie**

Raadpleeg **de verschillende types functies** van personen door te klikken op een gegeven **functie.**

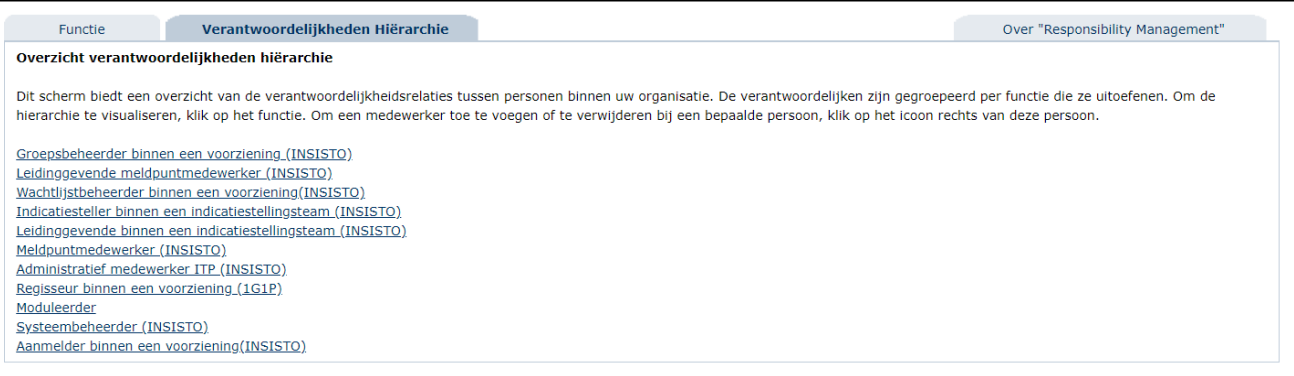

→ Door te klikken op kan je de lijst met medewerkers en de bijbehorende functie(s) wijzigen.

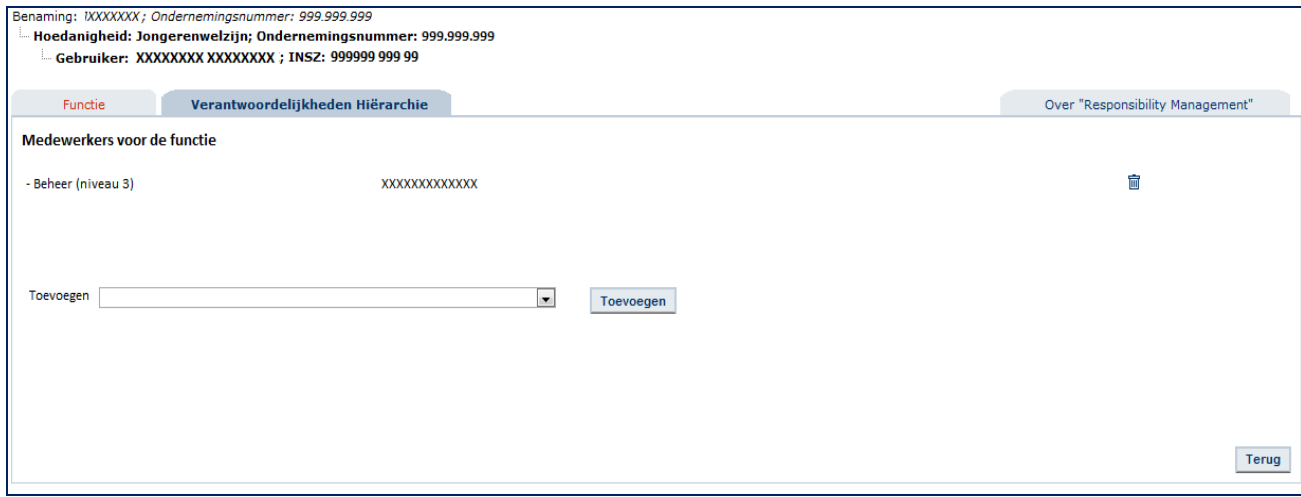

## <span id="page-33-1"></span>**VIII. Toch nog een vraag?**

Heb je nog een vraag over het aanstellen van Toegangsbeheerders in je onderneming, dan kan je contact opnemen met:

- het contactcenter van de Sociale Zekerheid. Alle contactgegevens staan op [http://www.socialsecurity.be/contact\\_nl](http://www.socialsecurity.be/contact_nl)
- Eranova, het contactcenter van eHealth, op het nummer 02 511 51 51 of via e-mail naar [contactcenter@eranova.fgov.be.](mailto:contactcenter@eranova.fgov.be) Bereikbaar van 7 tot 20 uur.